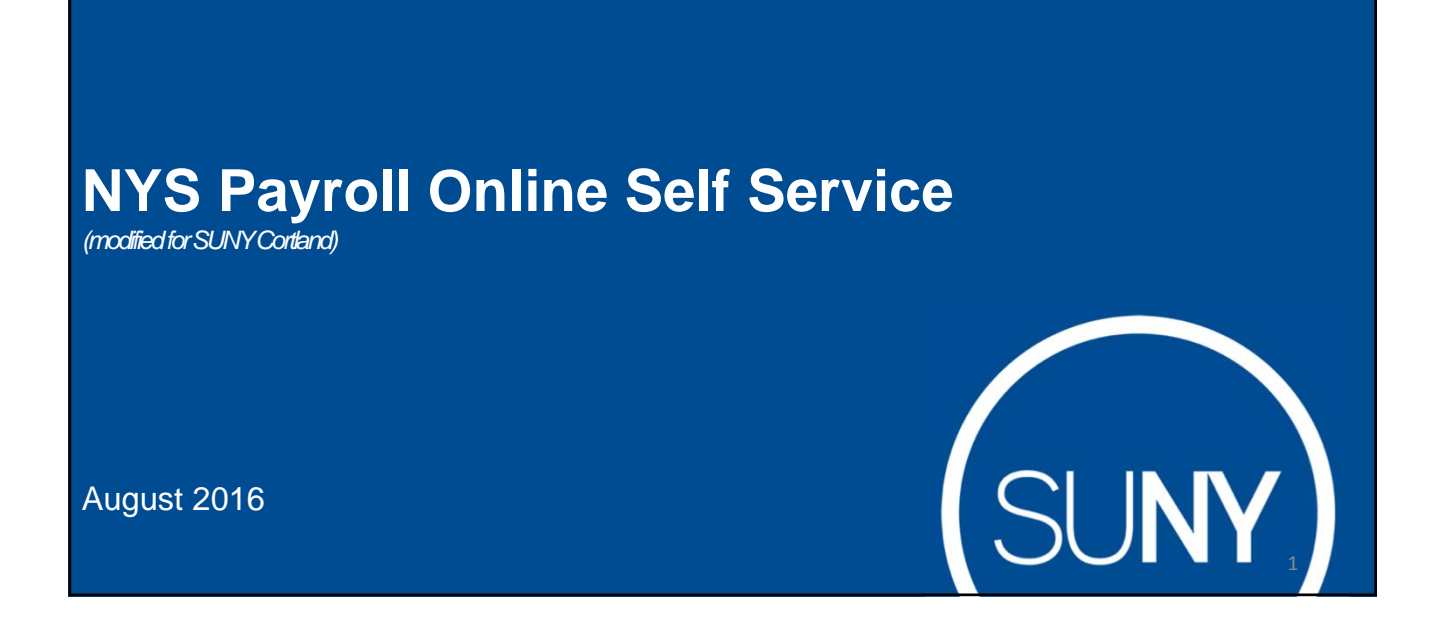

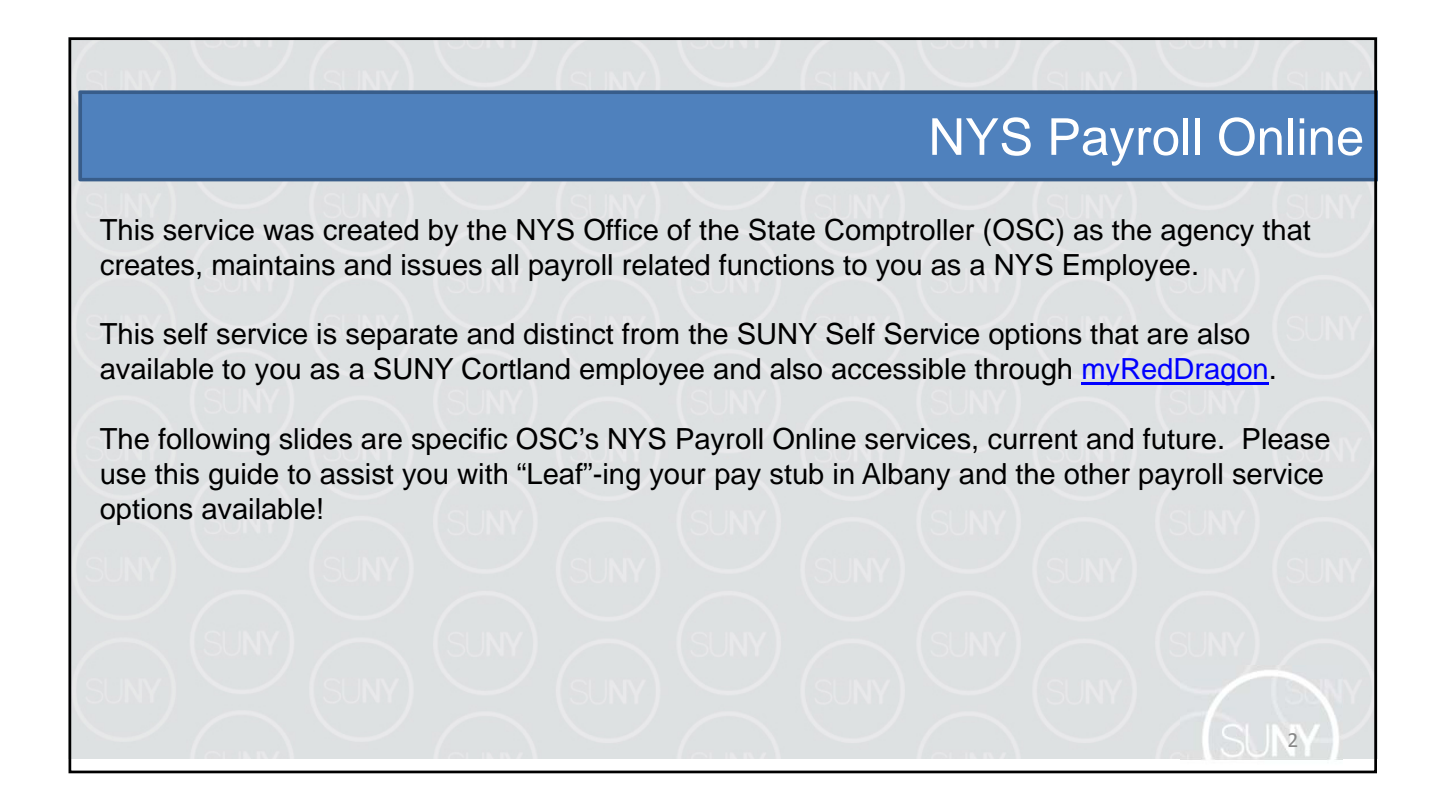

# NYS Payroll Online Phases

### **Current Phase:**

- View Paycheck
- View Direct Deposit Account(s)
- Update Pay Statement Option
- Update Tax Withholding
- View W-2
- Update Email Address(es)

#### **Future Phases:**

- Update Address
- Update Direct Deposit Account(s)
- Update Name
- Update Voluntary Deductions (SEFA, Deferred Comp, etc.)

3

## Log In To NYS Payroll Online

#### Go to: myRedDragon

- Go to the Faculty/Staff tab
- Select HR Services/TAS in the Important Links channel
- Click on the "NYS Payroll Online" icon
- **NOTE:** The SUNY HR Self Service icon allows you to access/update personal information used and maintained by SUNY Cortland as a Cortland employee (e.g. addresses, phone numbers, demographics, degrees, emergency contacts, etc.) Please check this icon out as well!

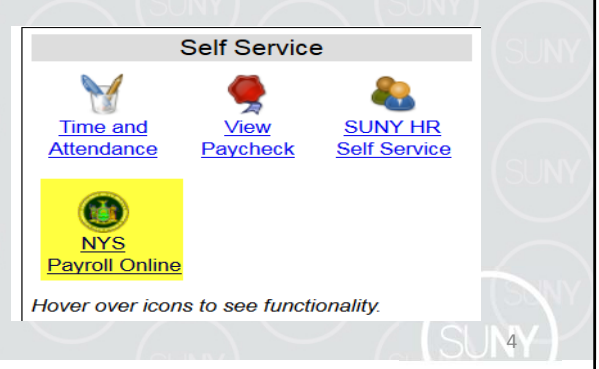

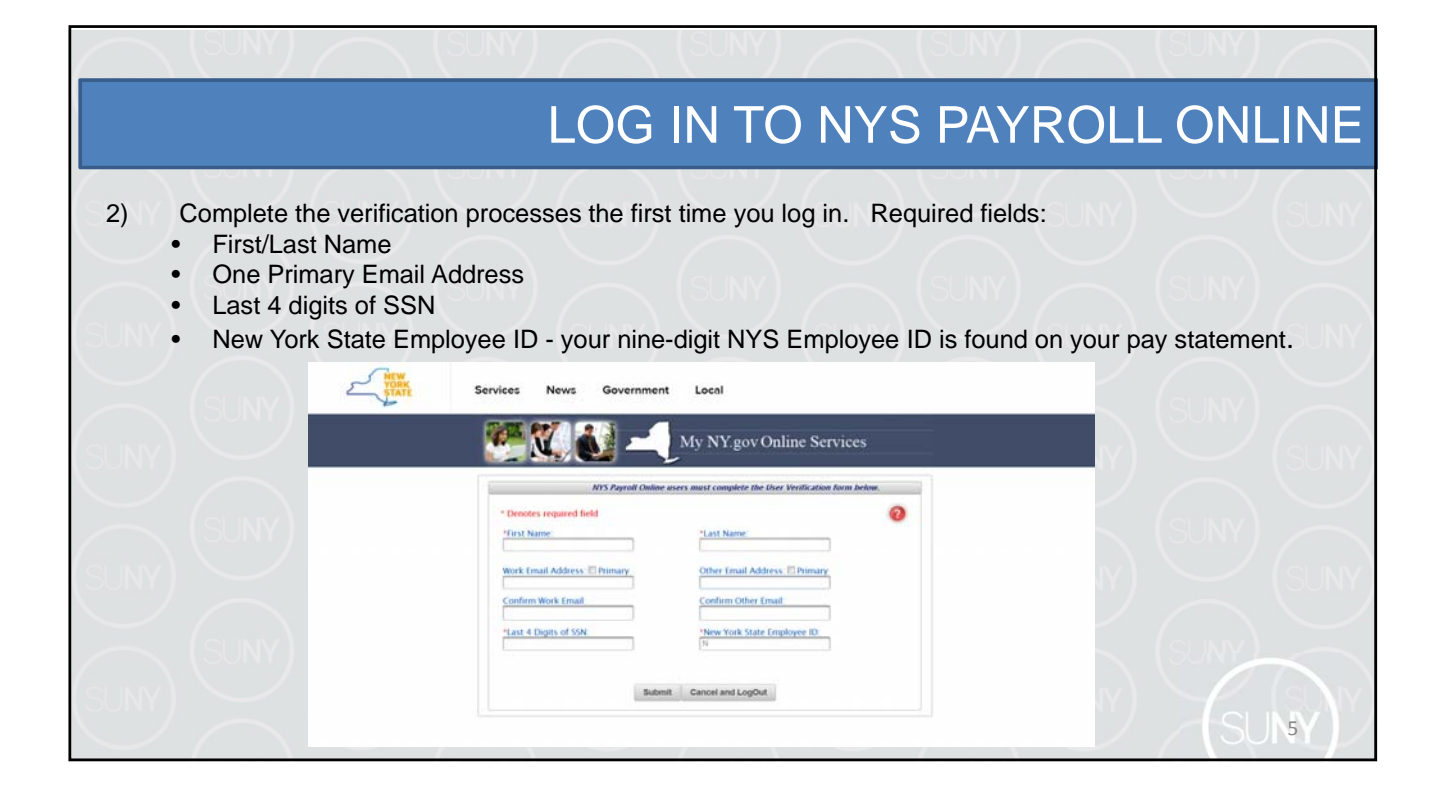

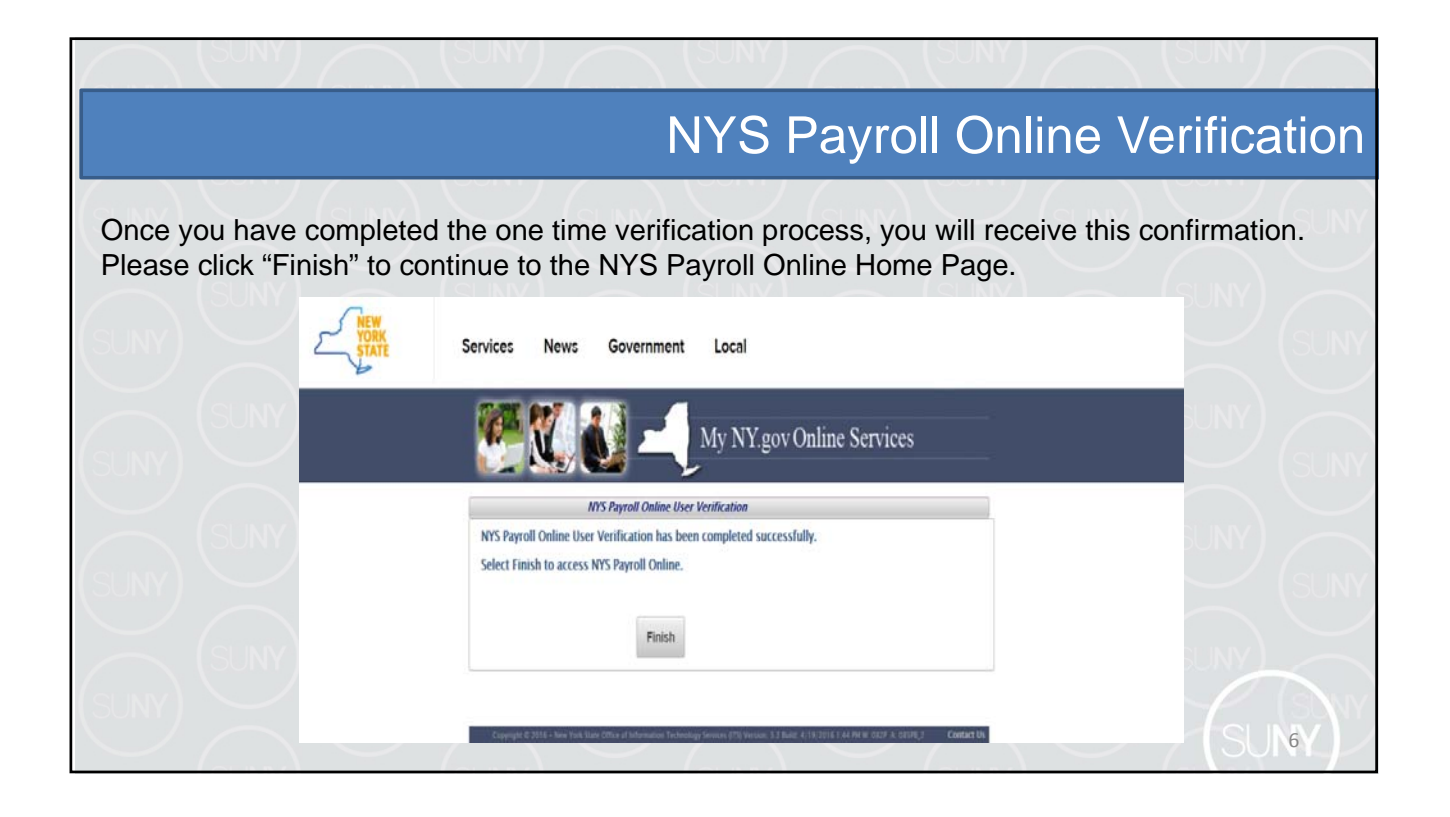

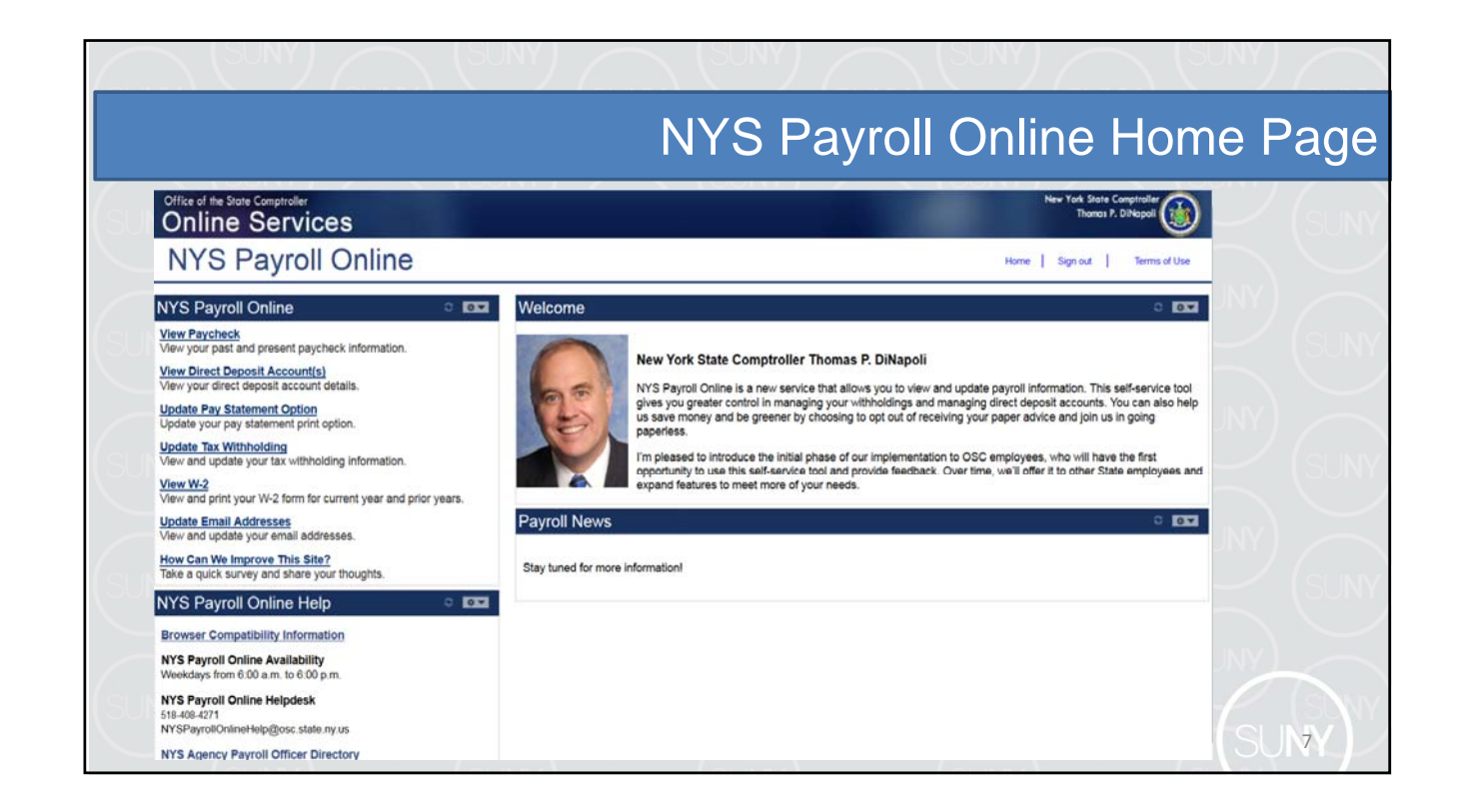

## Opting Out Of Paper Pay Statement

If you are currently enrolled in direct deposit, you can opt out of receiving a paper pay statement.

- To opt out, please follow the instructions starting on the next slide.
- To enroll in direct deposit, please forward to slides 15- 17

8

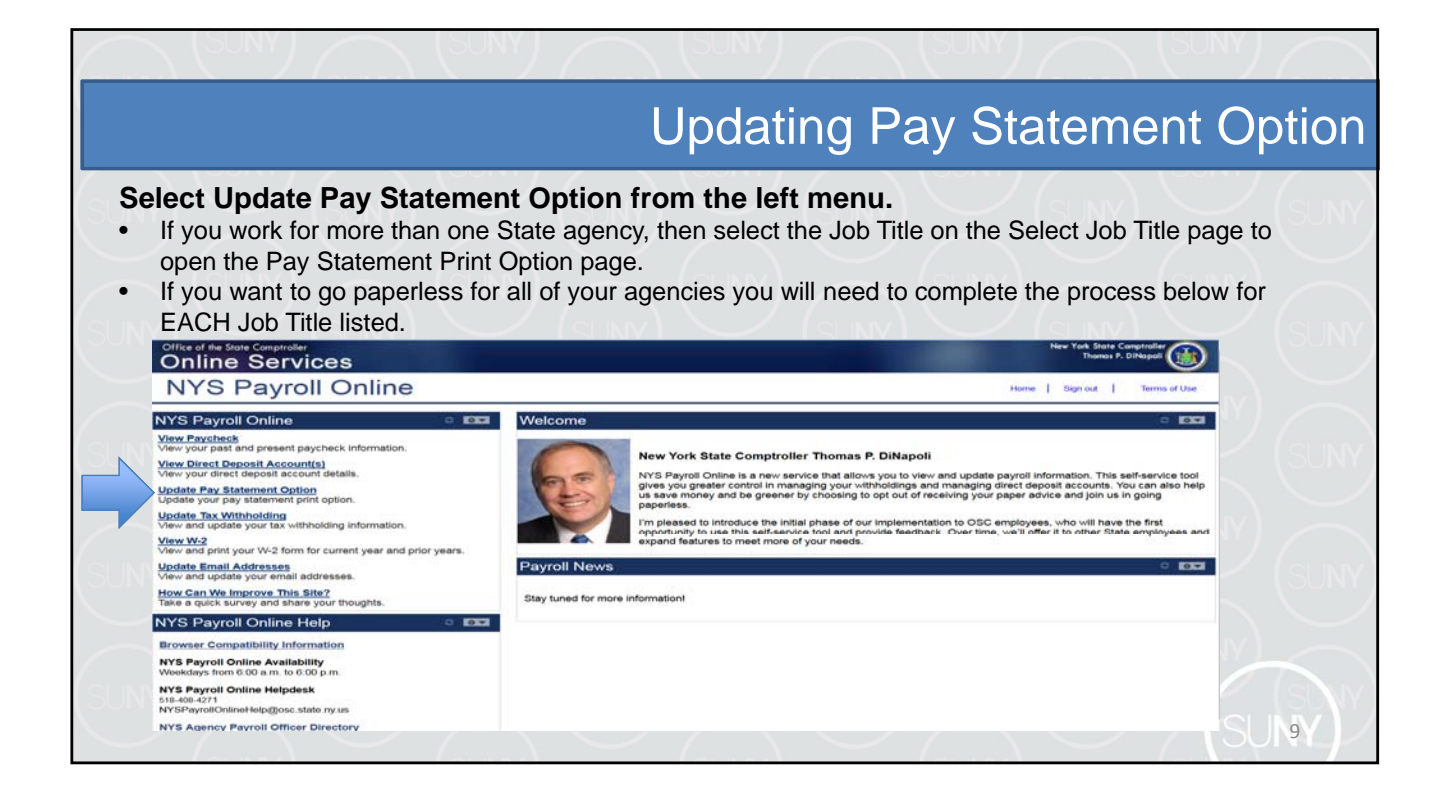

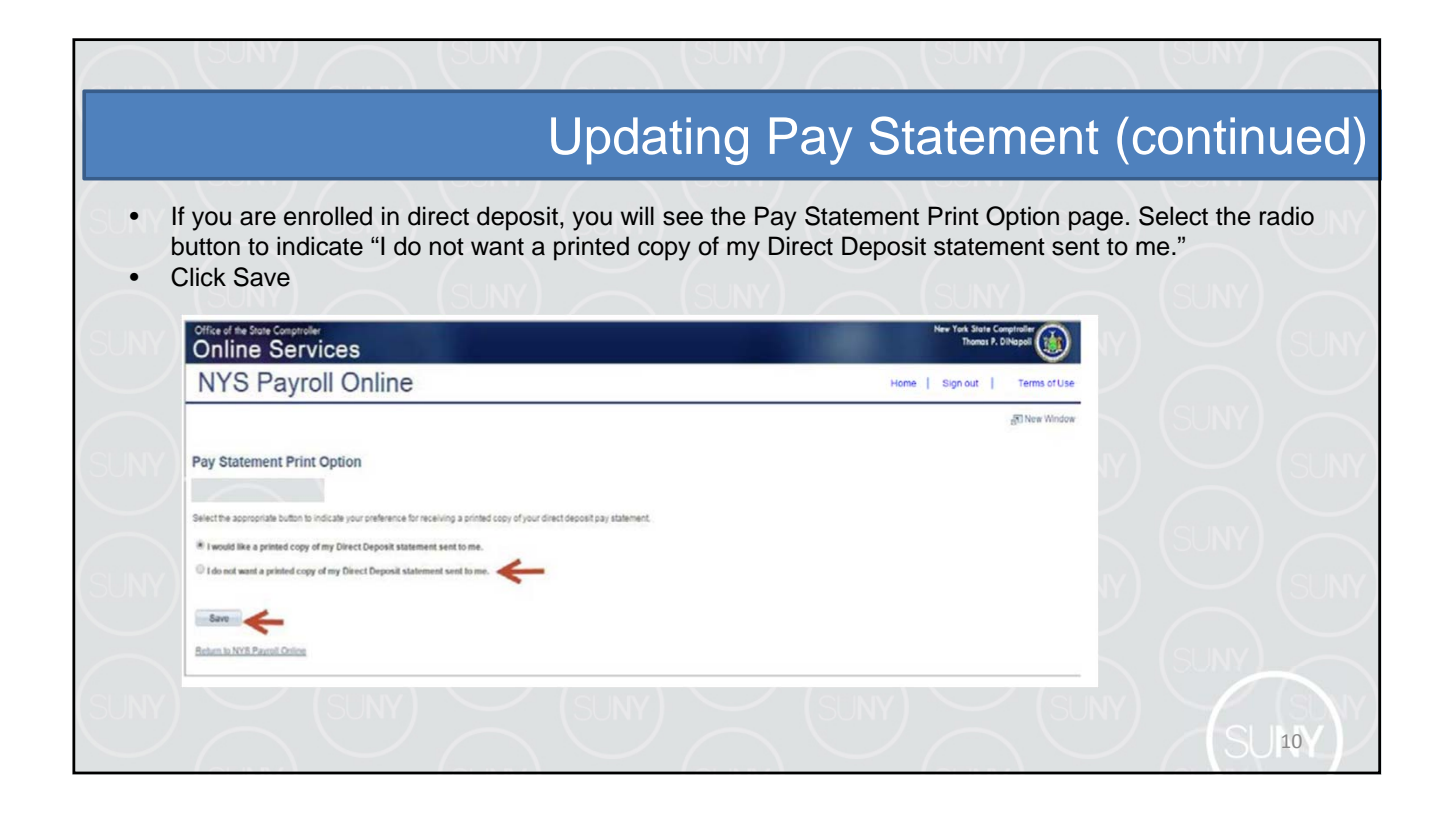

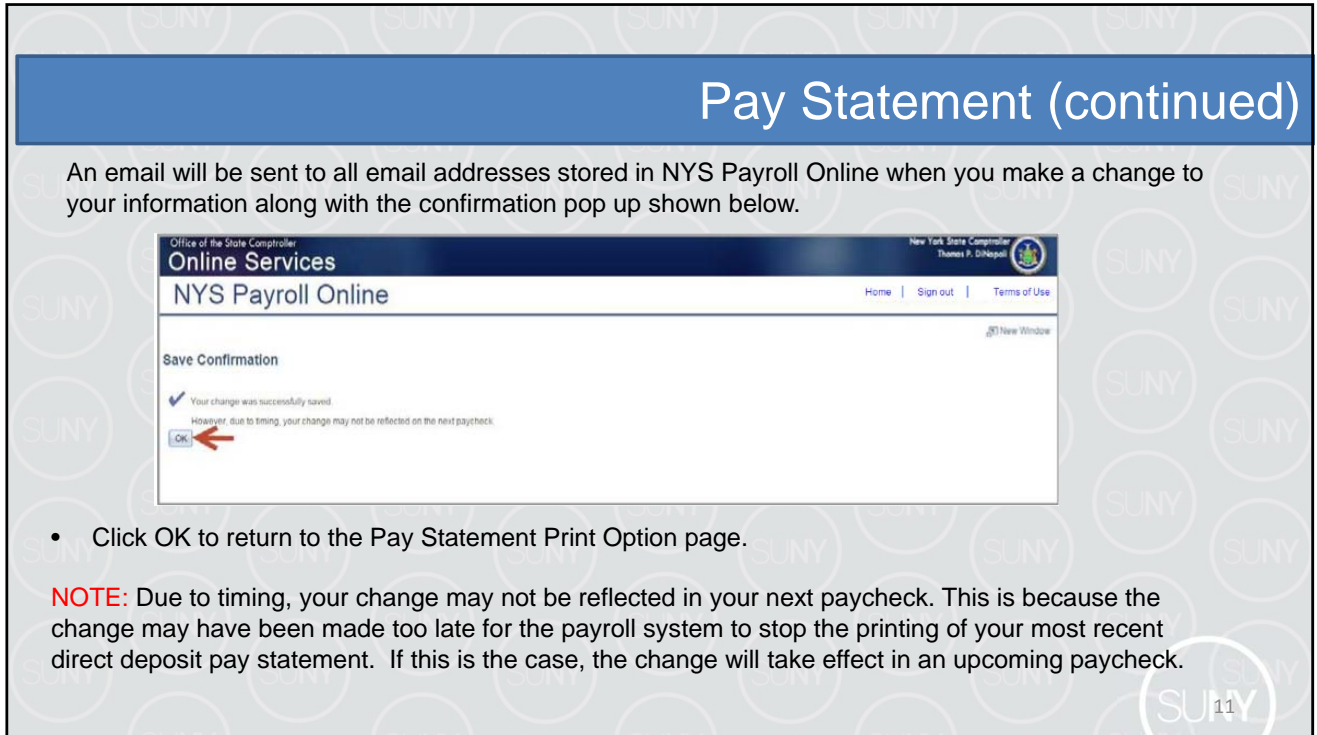

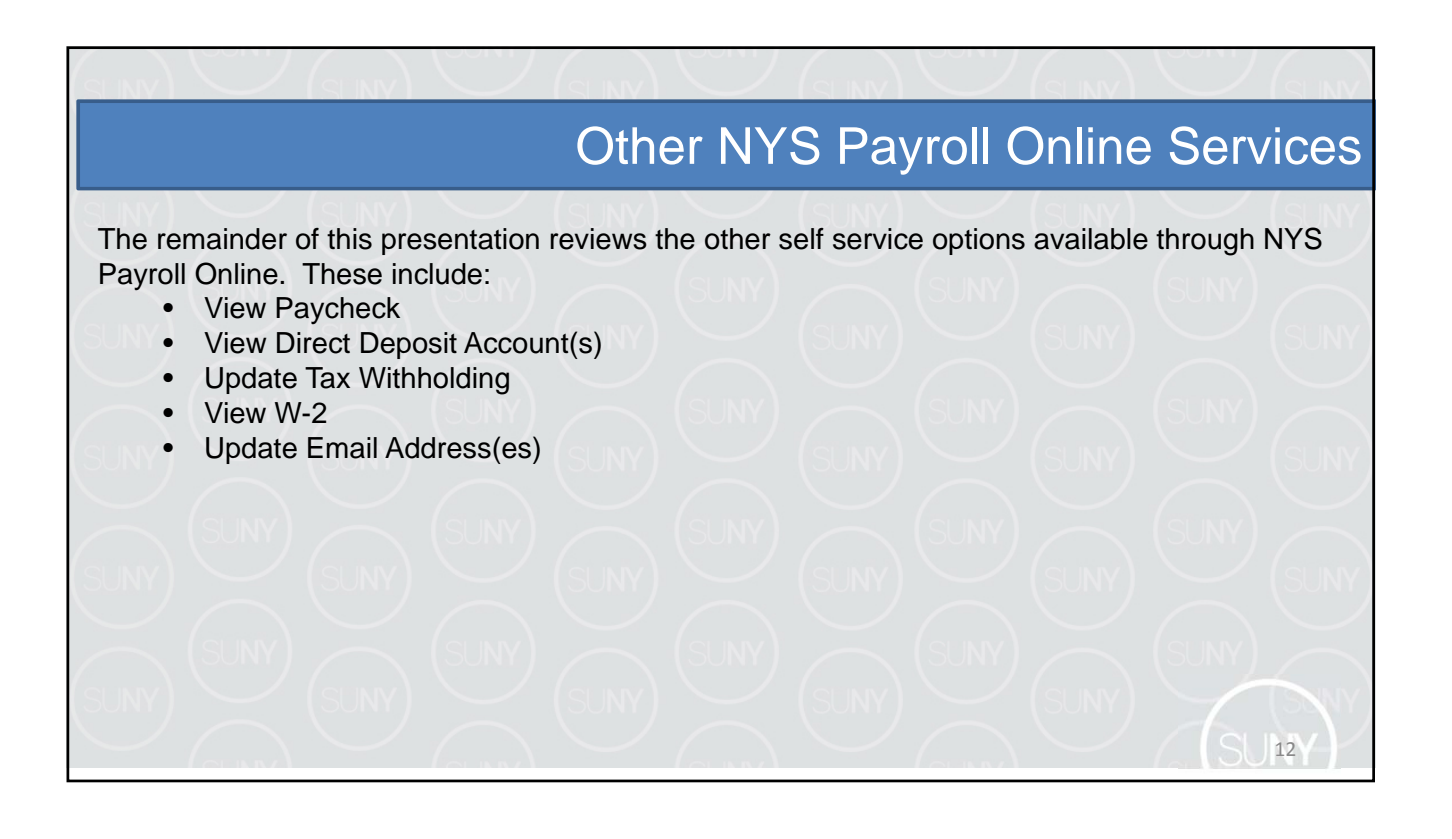

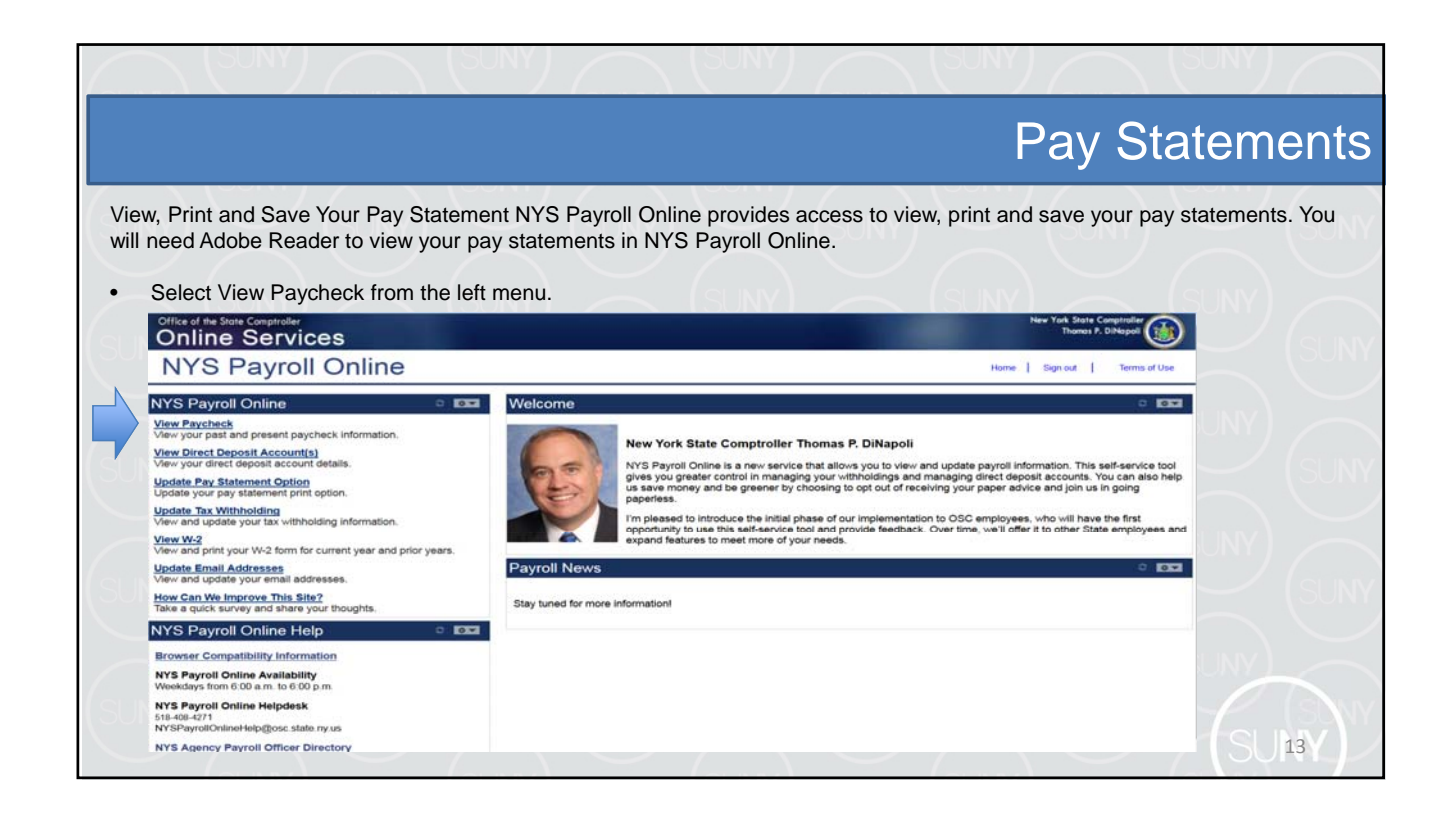

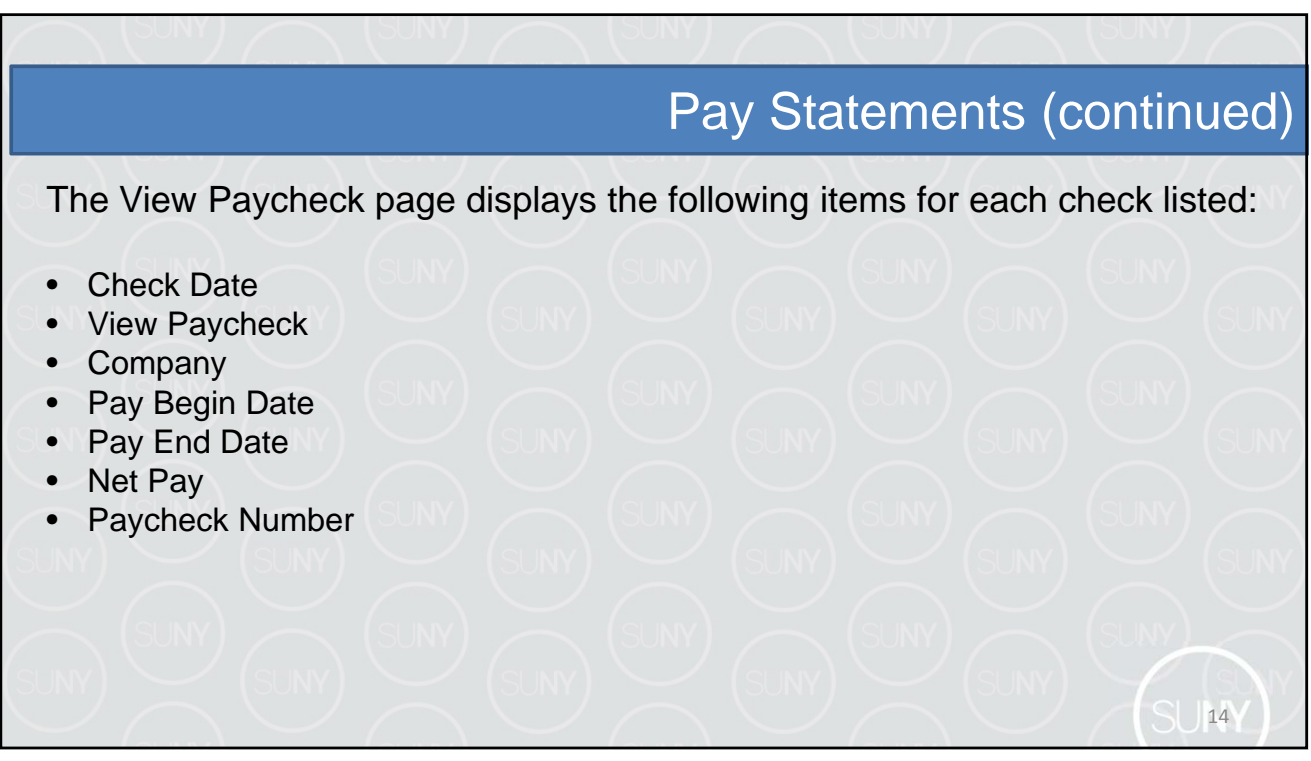

### View Paycheck

#### **Click View Paycheck to view all information for a specific paycheck.**

• NOTE: If you are using Internet Explorer, a new browser window will open and ask you if you want to Open or Save your pay statement. Click Open and it will open as an Adobe PDF document in a separate window. Close the Adobe PDF window when finished viewing your pay statement. Your pay statement will remain open until you close this window, even if you log out or are timed out of NYS Payroll Online.

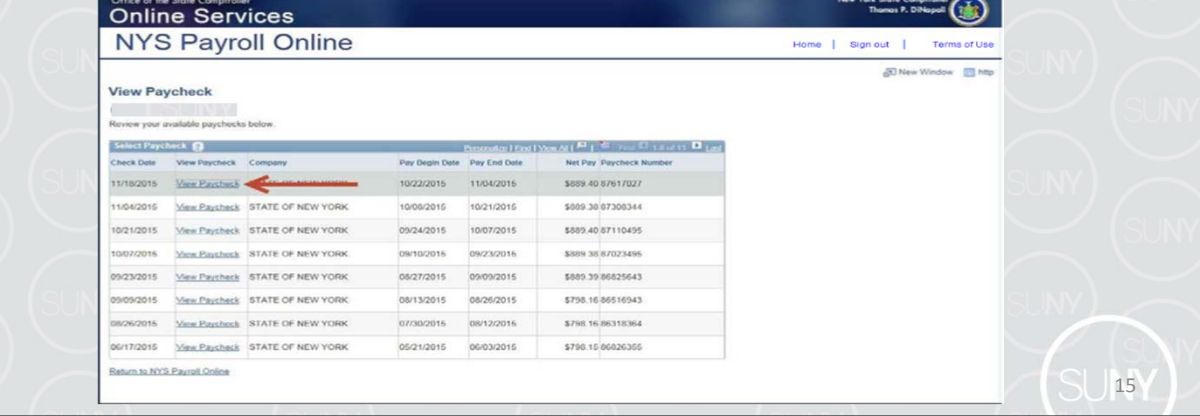

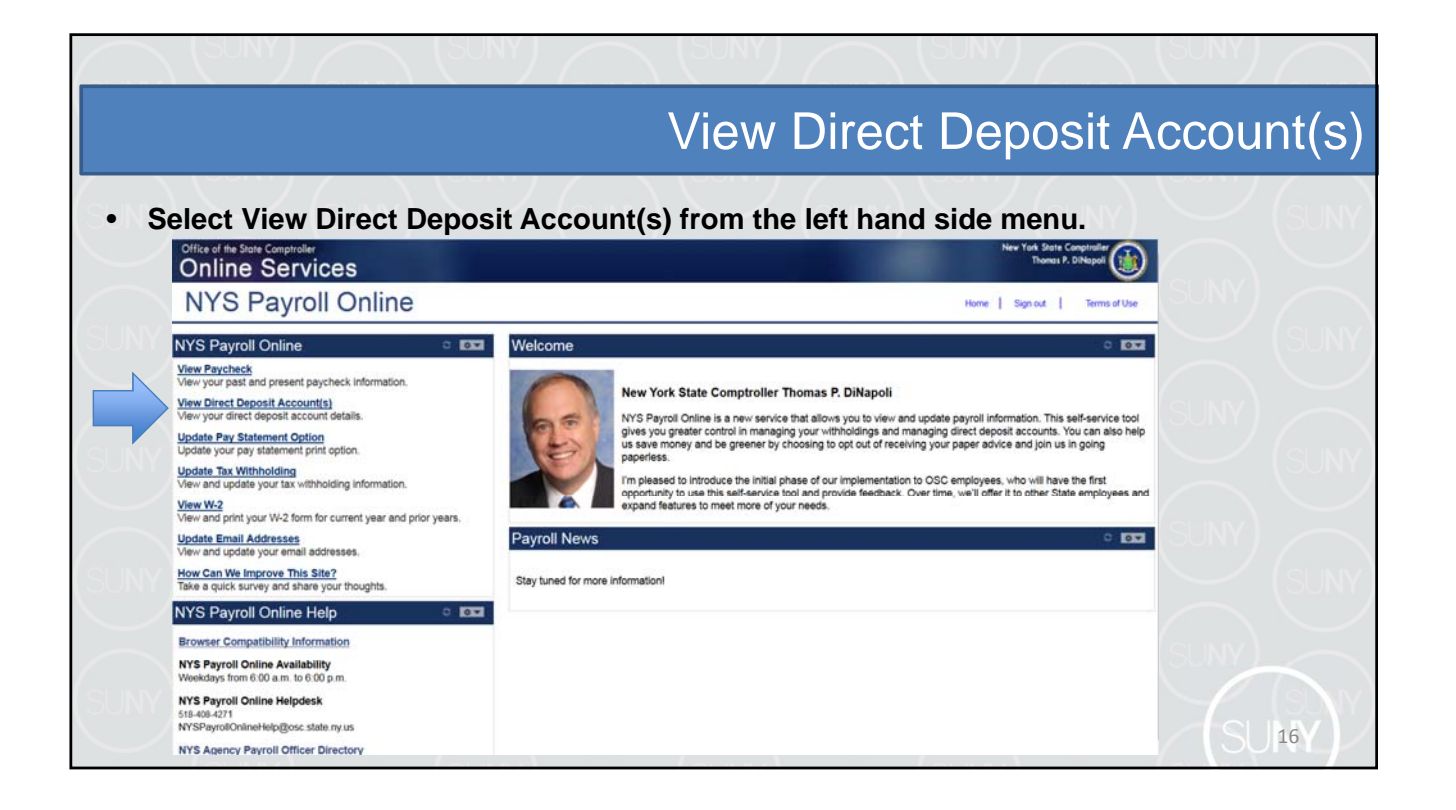

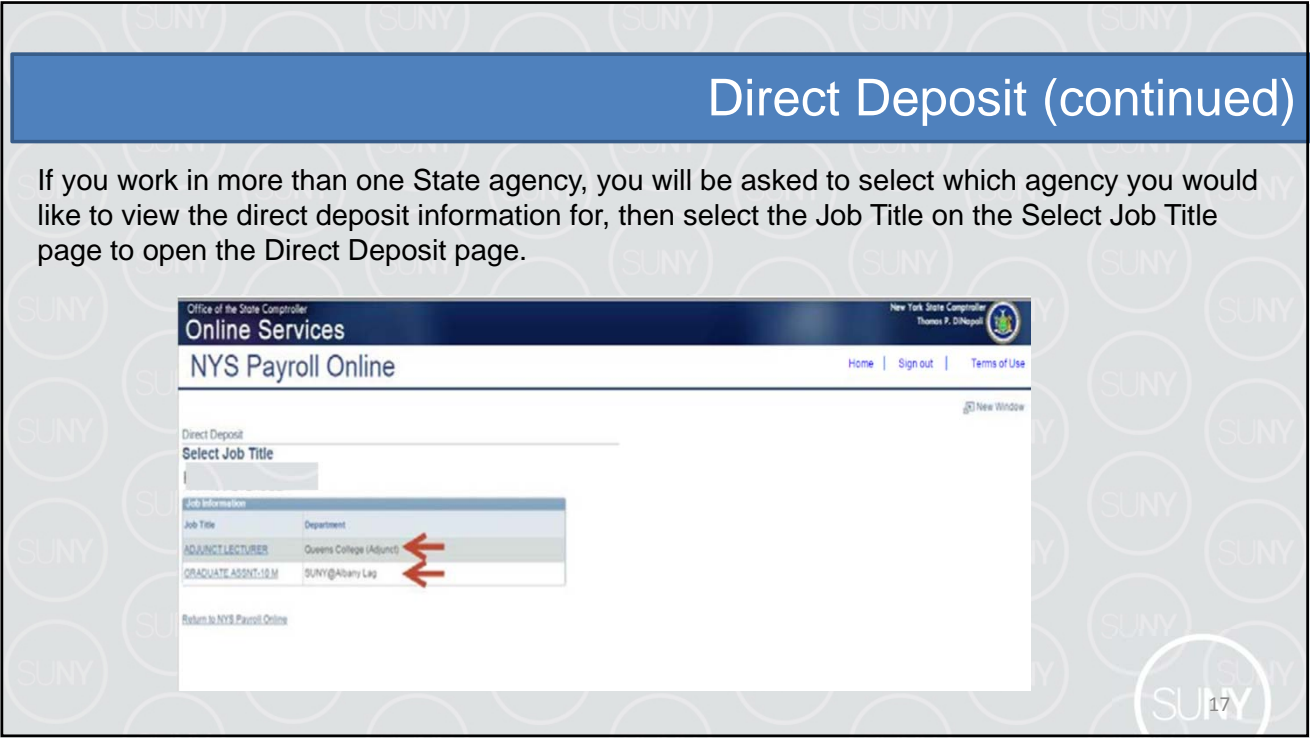

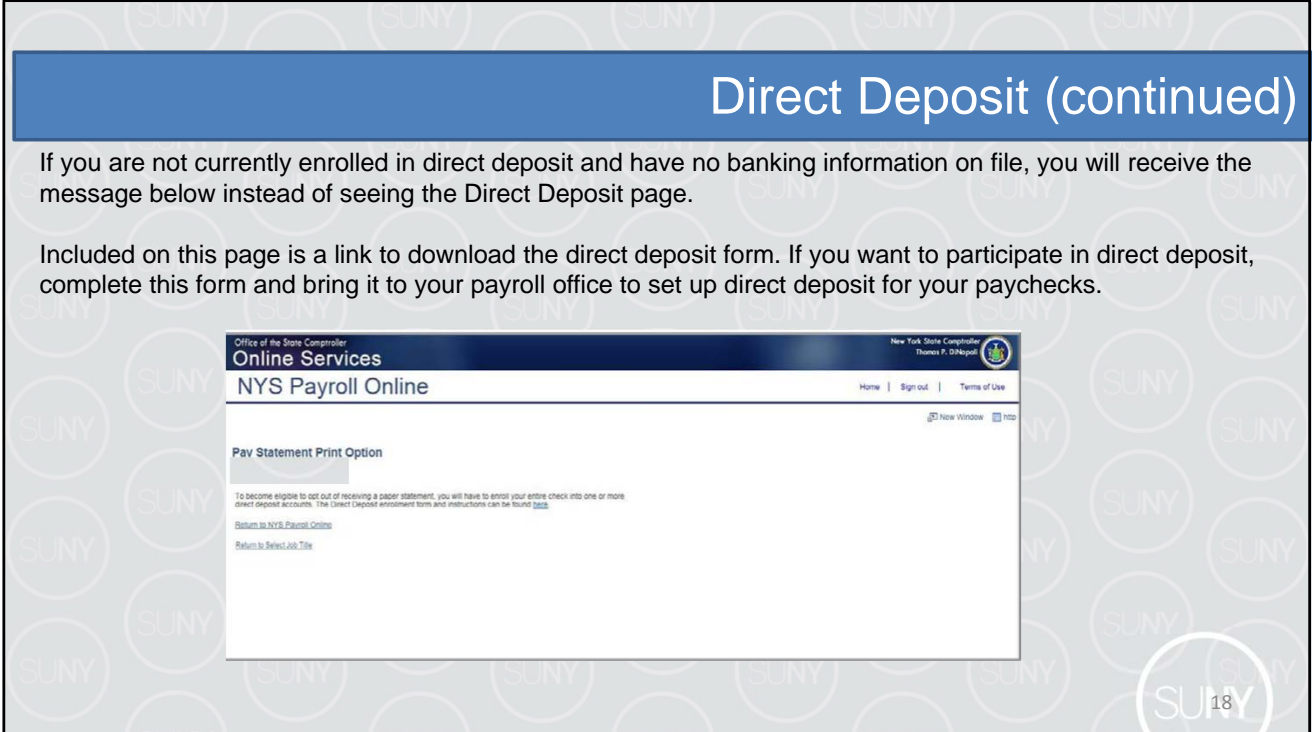

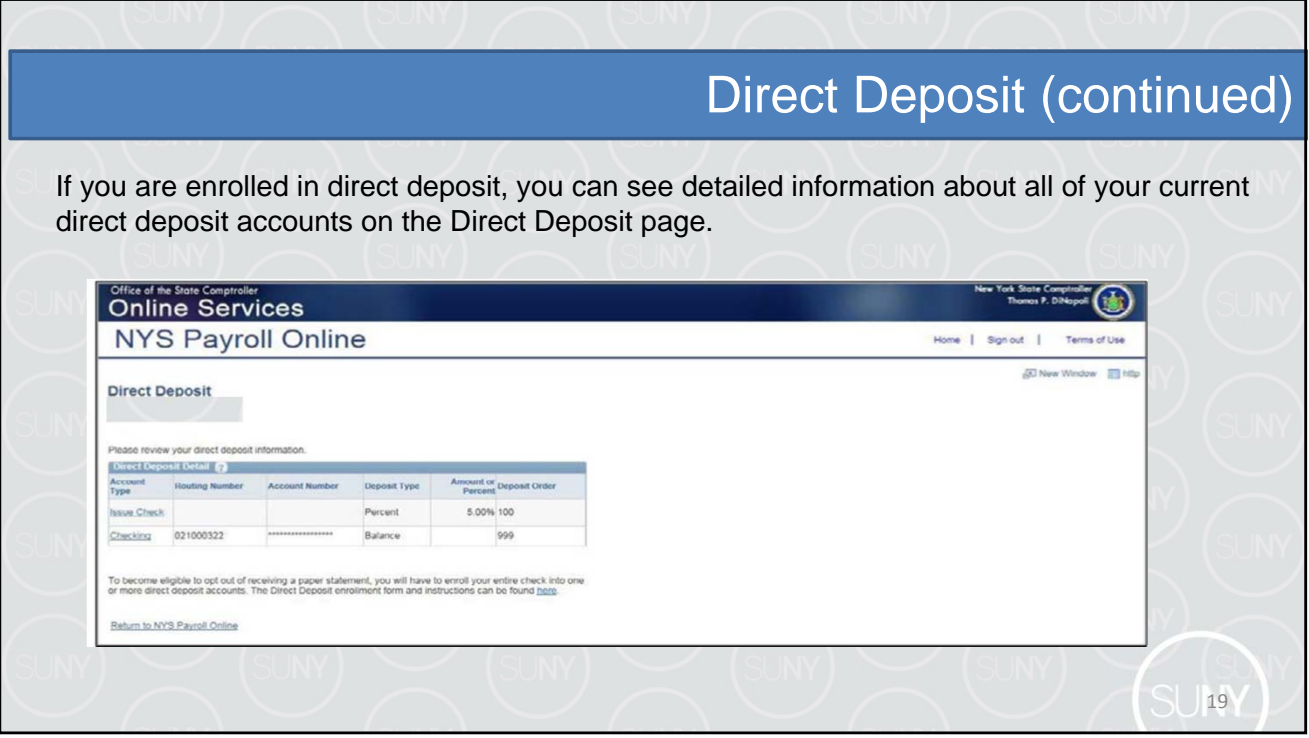

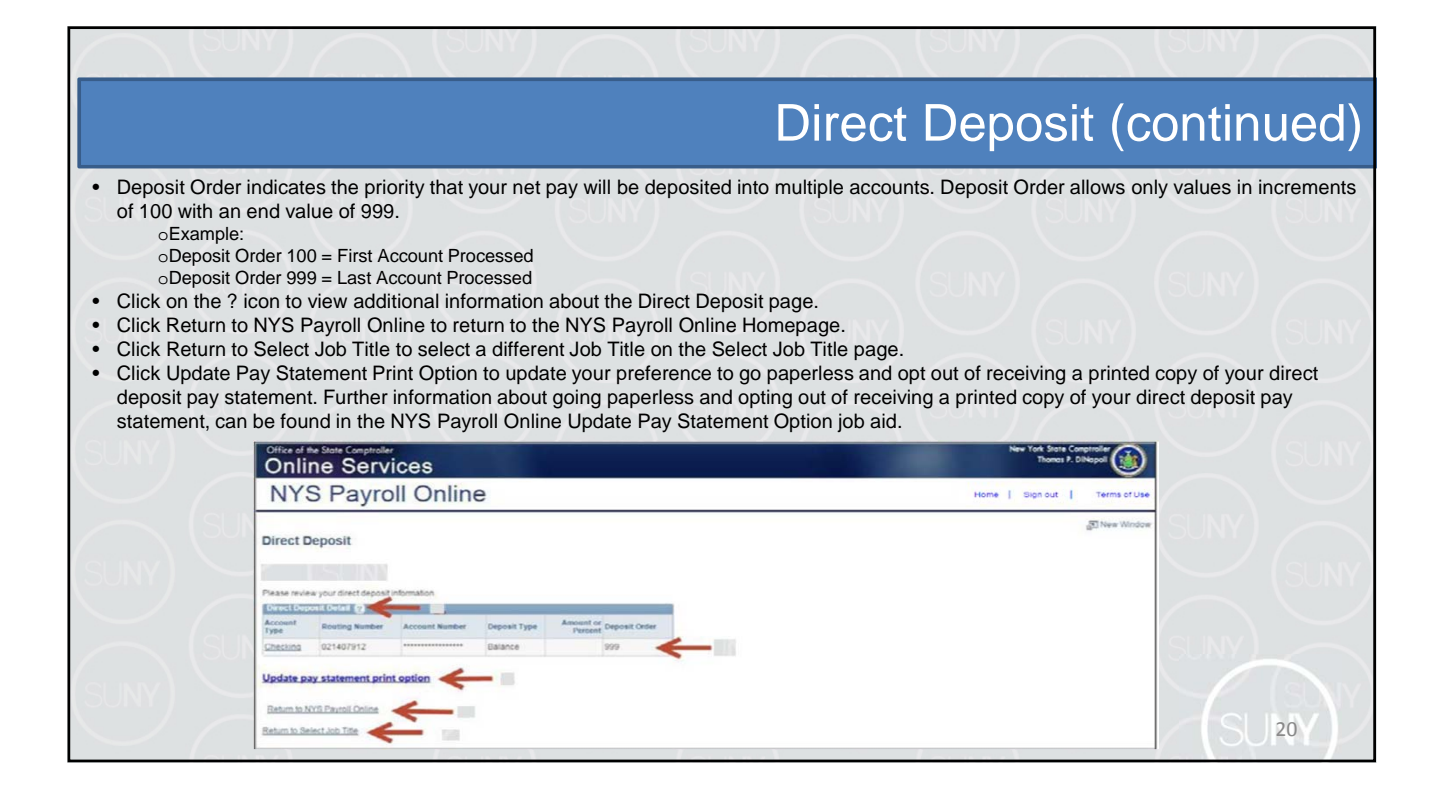

21

### Updating Tax Withholdings

One of the most exciting features of NYS Payroll Online is that you now have the ability to review and maintain your own tax withholding information. New employees must still complete the paper W-4 (federal) and IT-2104 (NYS) tax withholding forms when they first become employed by New York State but all future changes can be done in NYS Payroll Online.

Current NYS employees can begin using NYS Payroll Online immediately to complete their New York State tax withholding changes.

enter inaccurate information you will not be able to correct it using NYS Payroll Online until the NOTE: The system will only allow you to make changes to your tax withholding information once per day. Be sure to double check any changes before saving them in the system. If you next business day. However, your payroll office does not have to wait and can update it for you in the payroll system the same day.

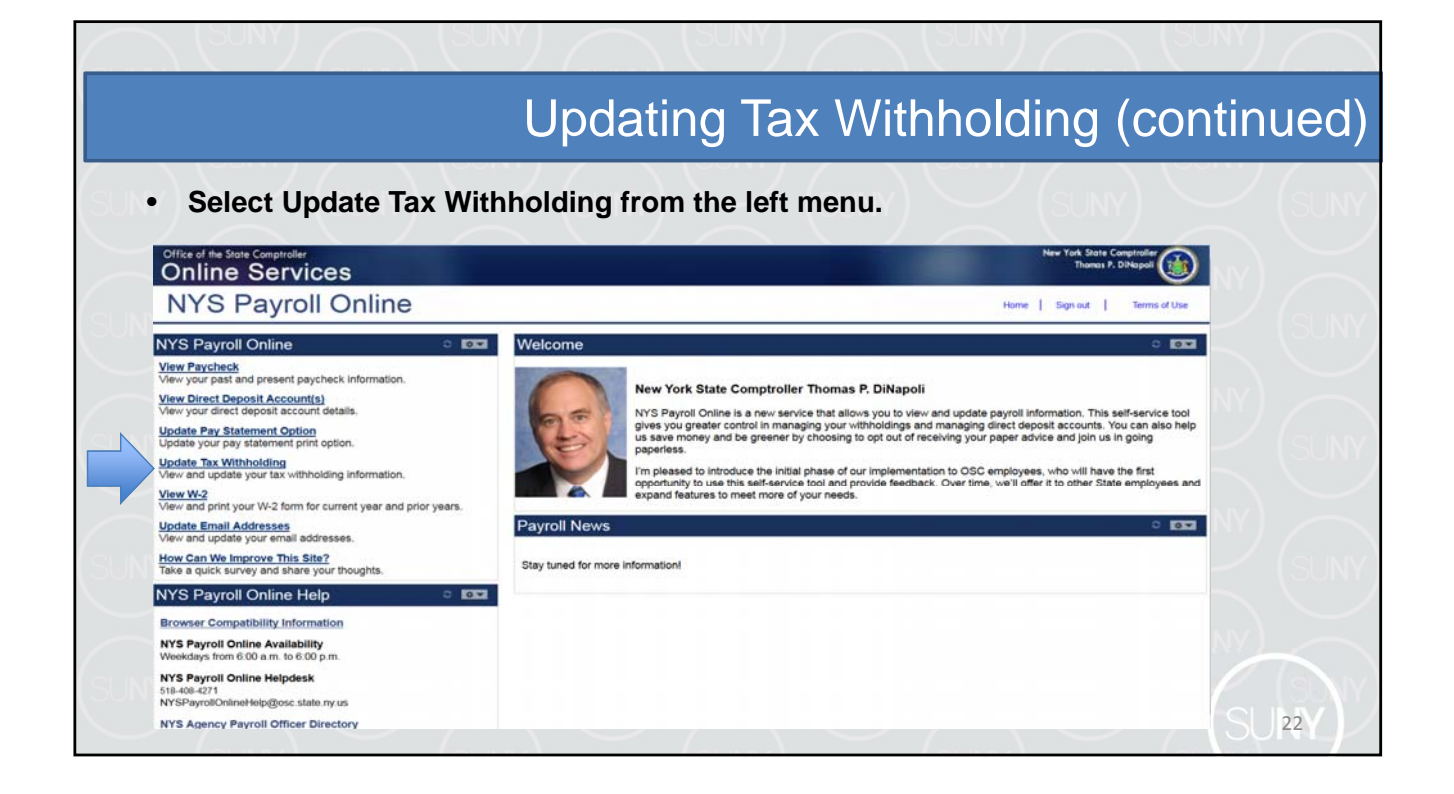

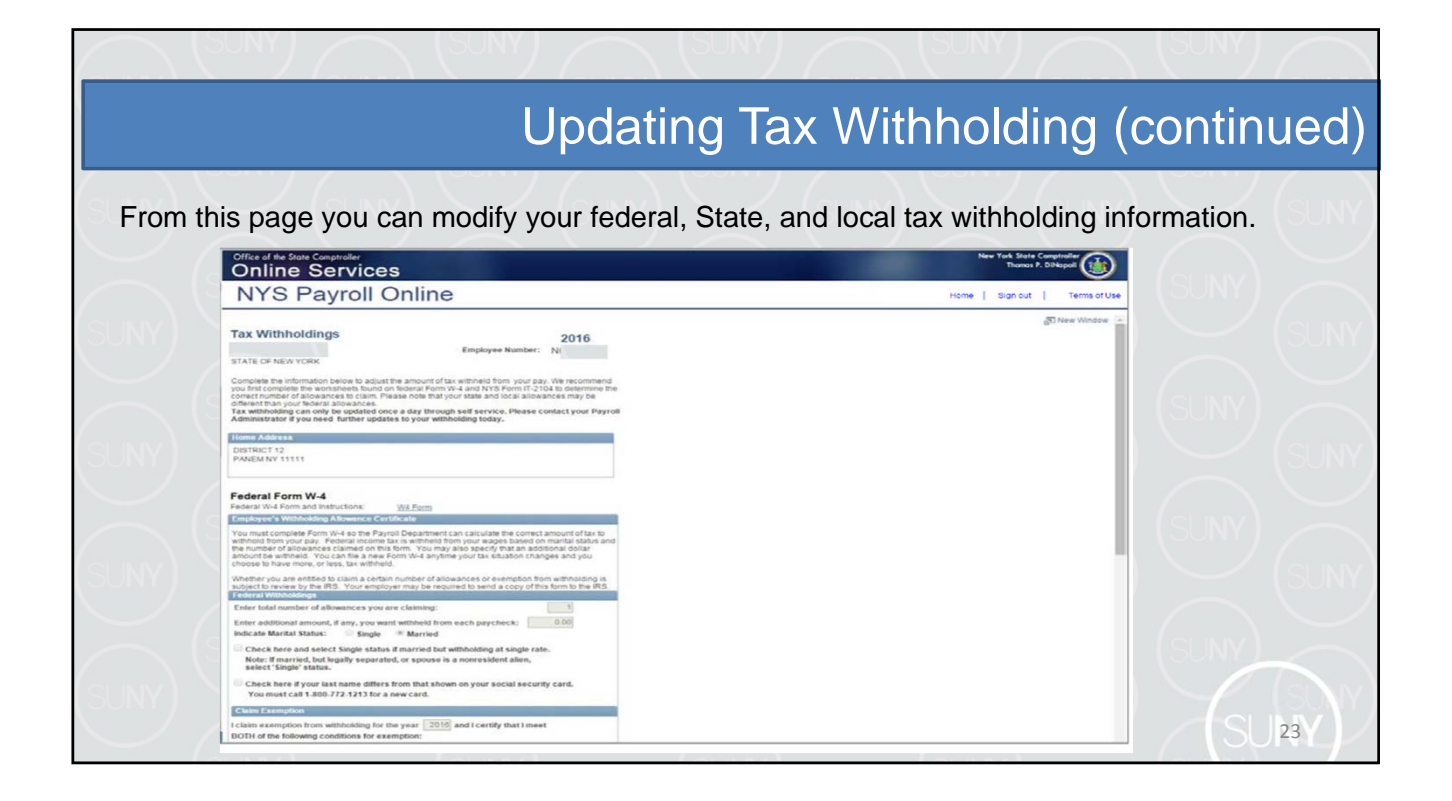

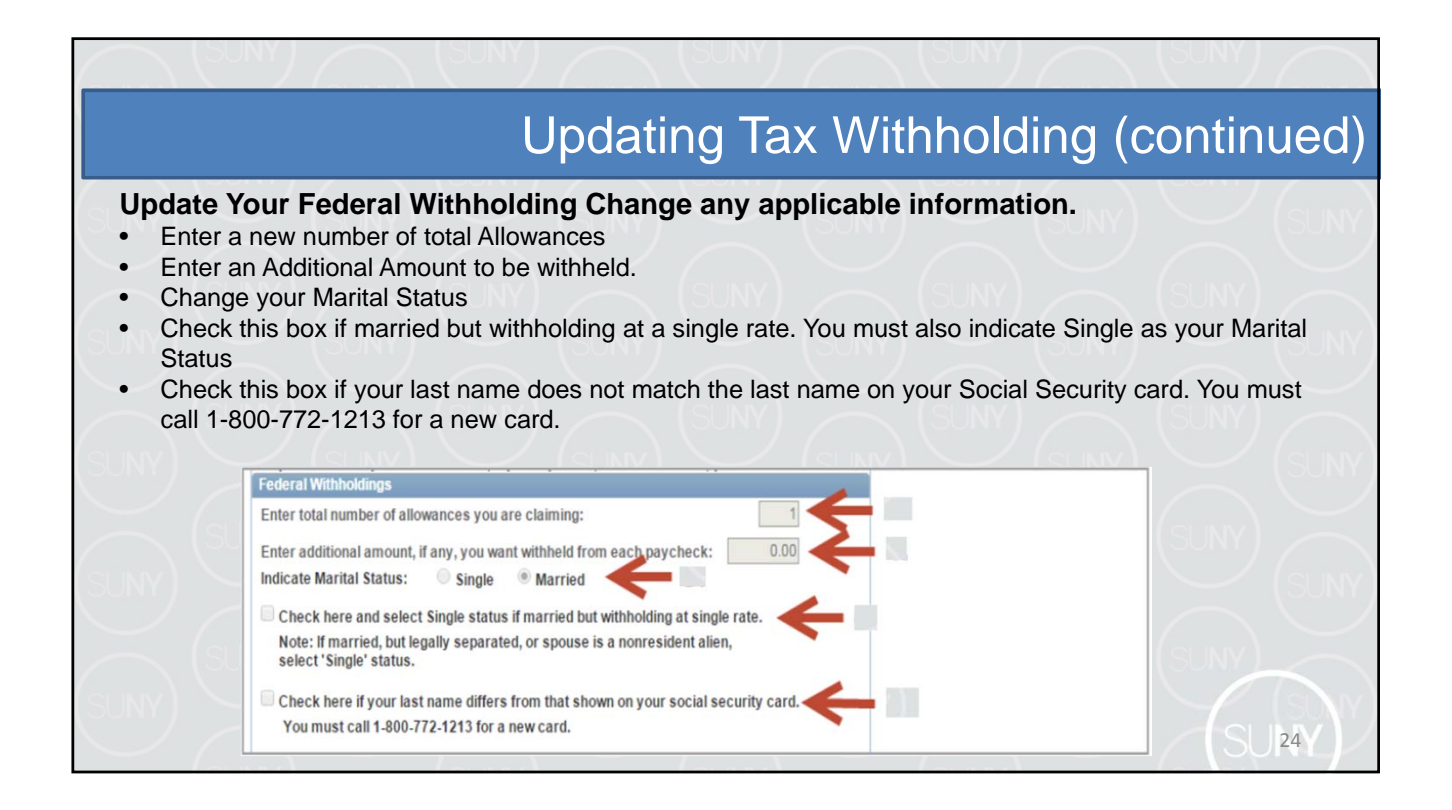

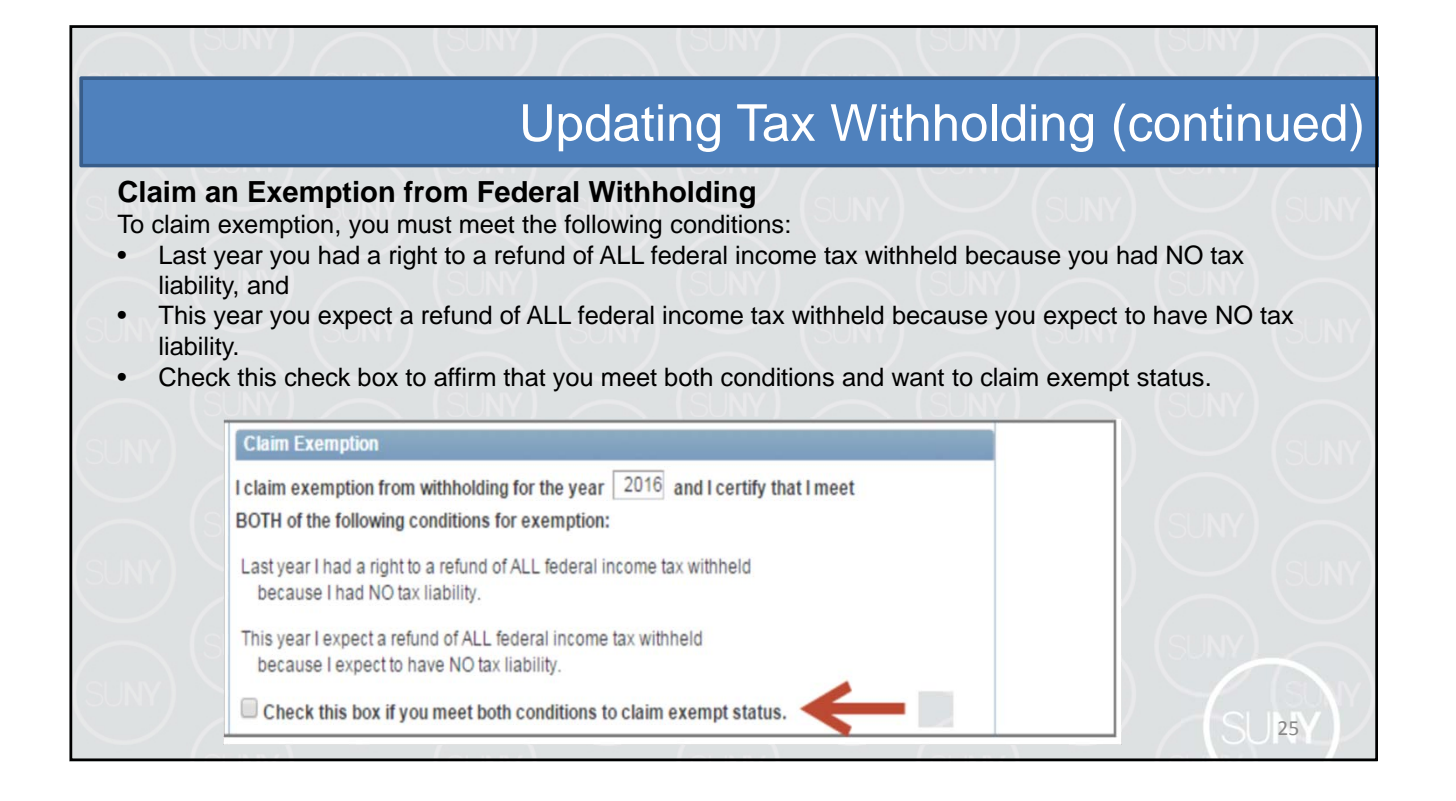

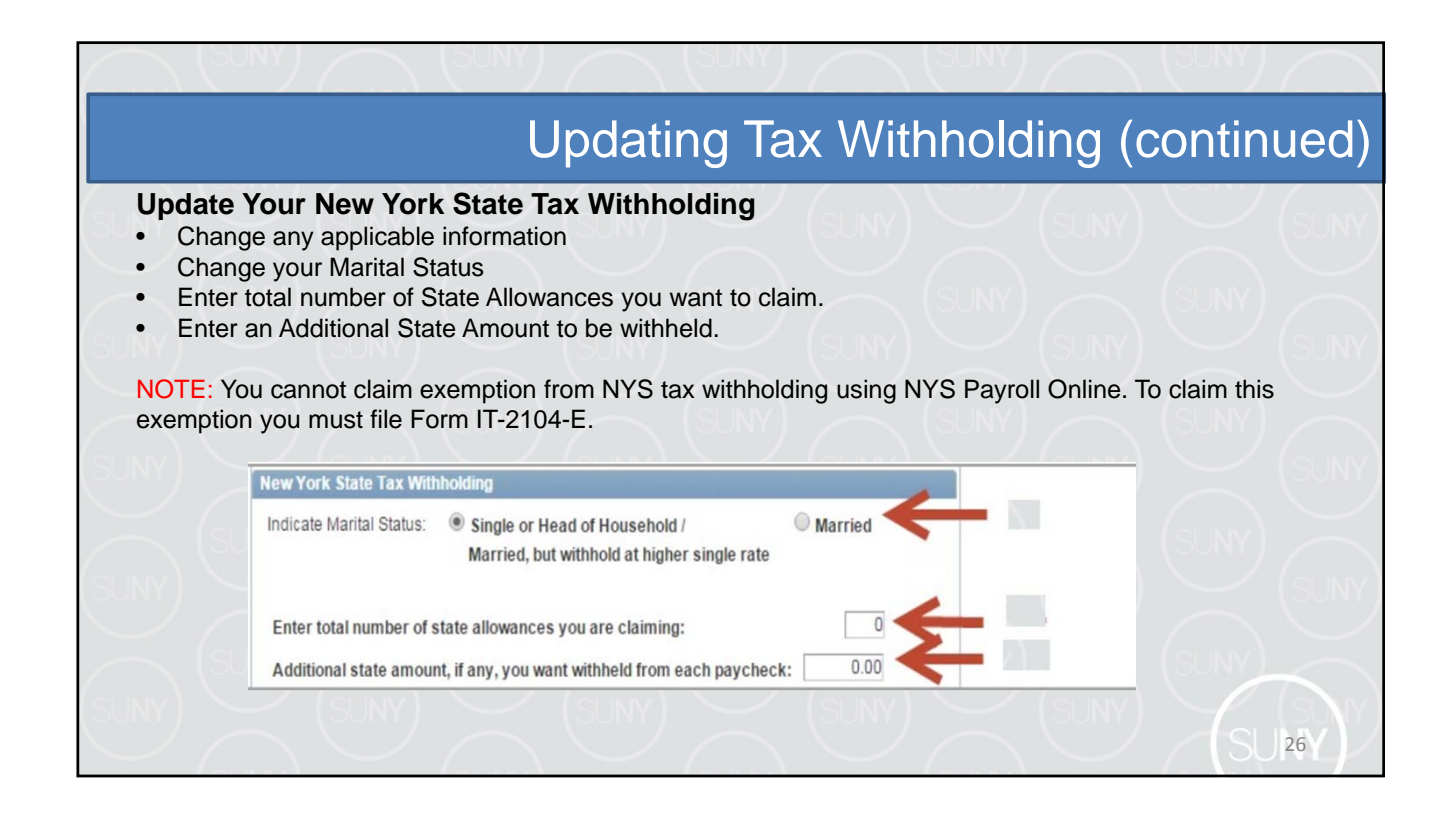

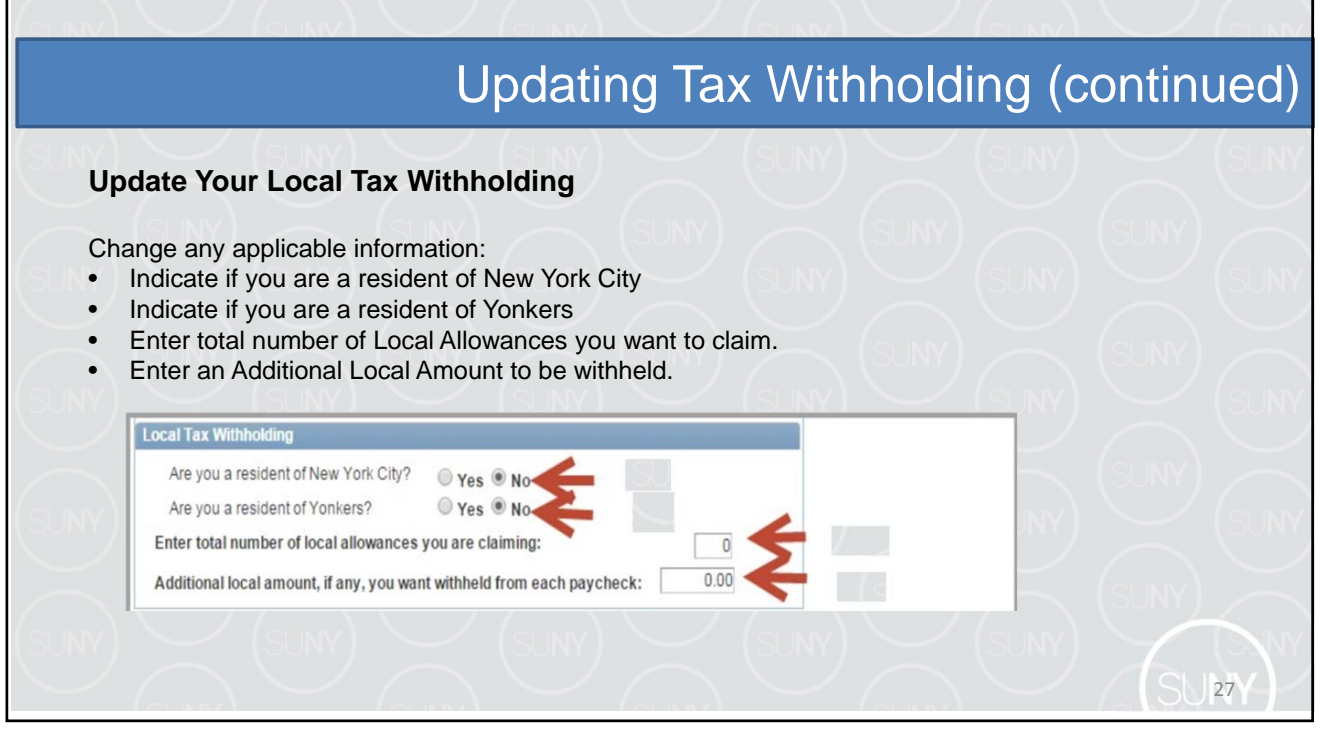

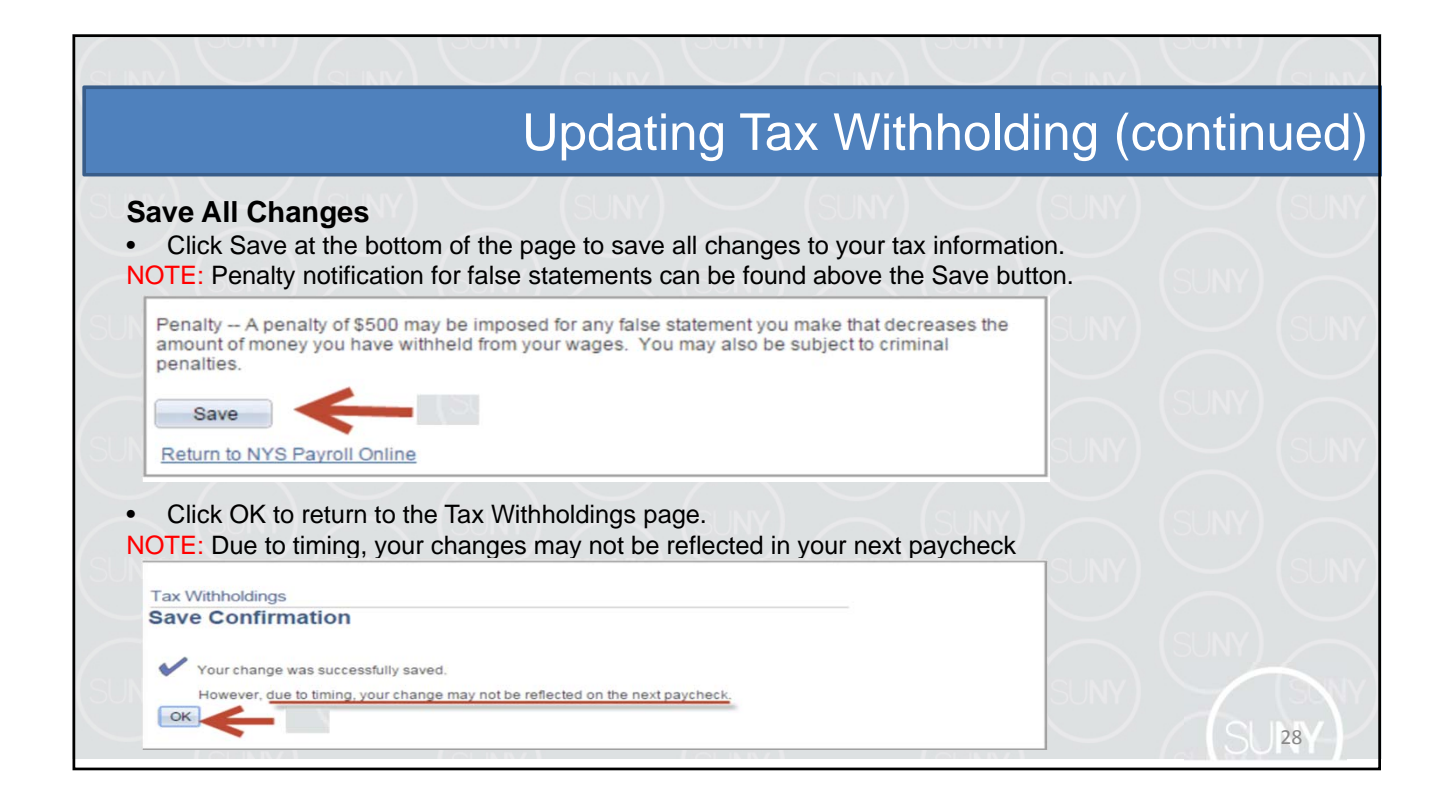

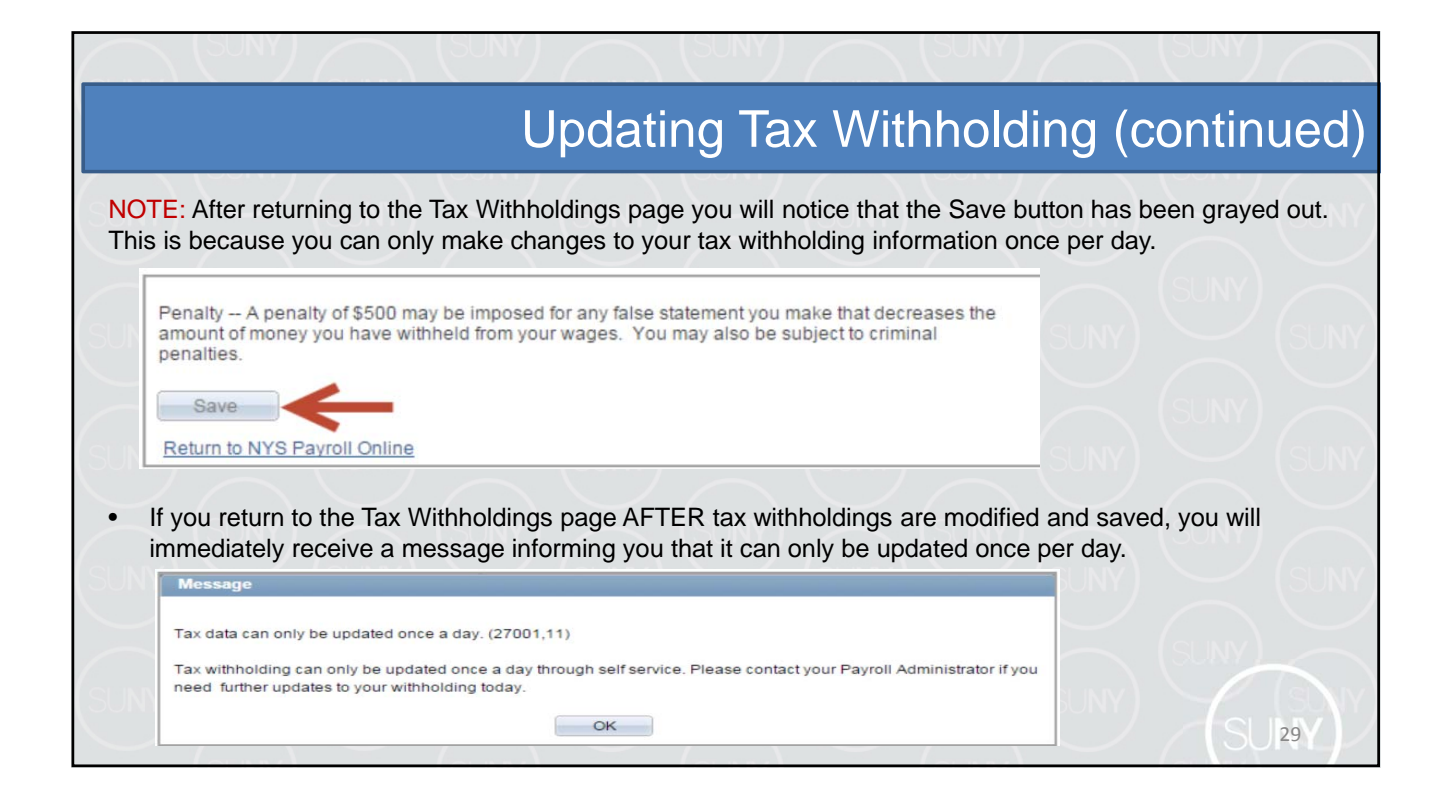

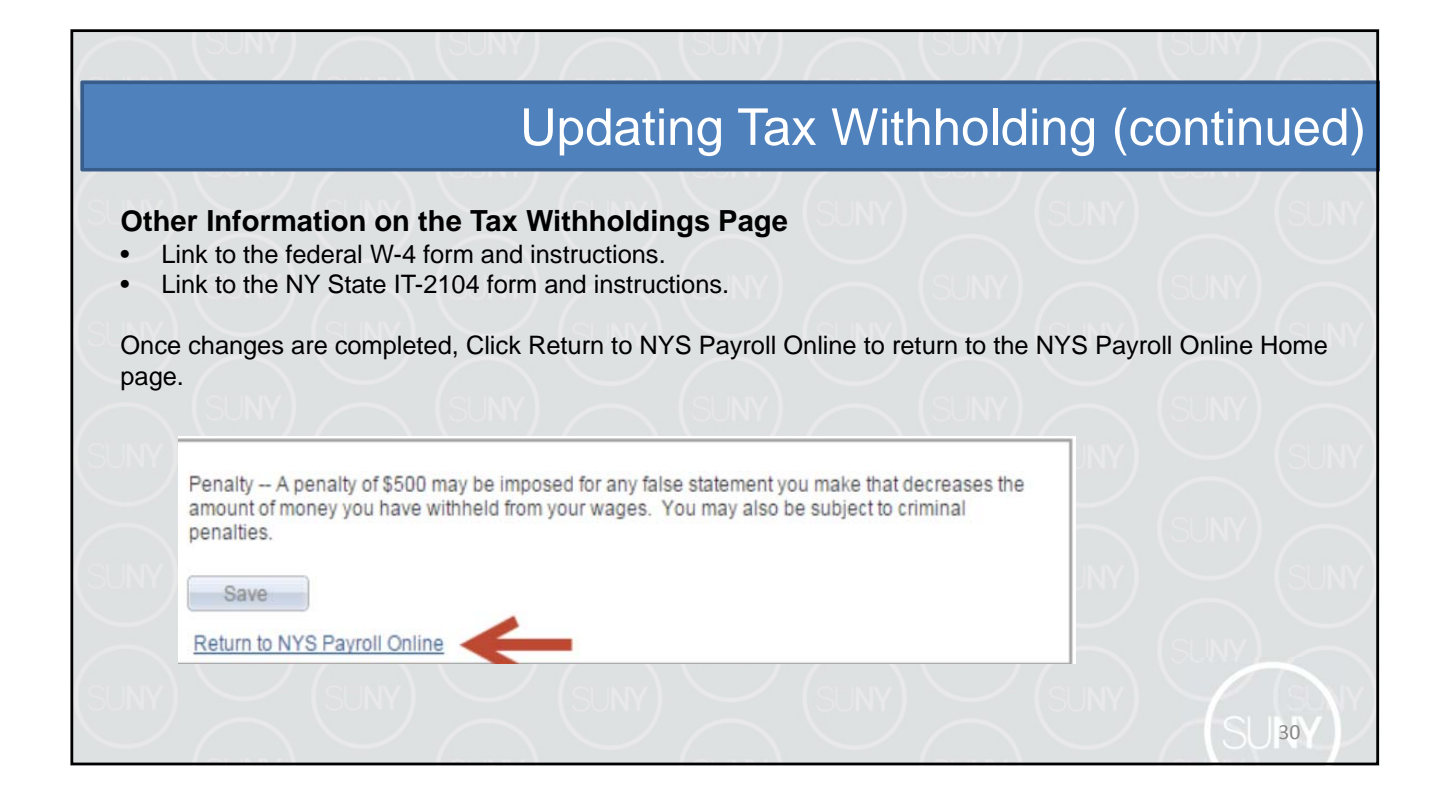

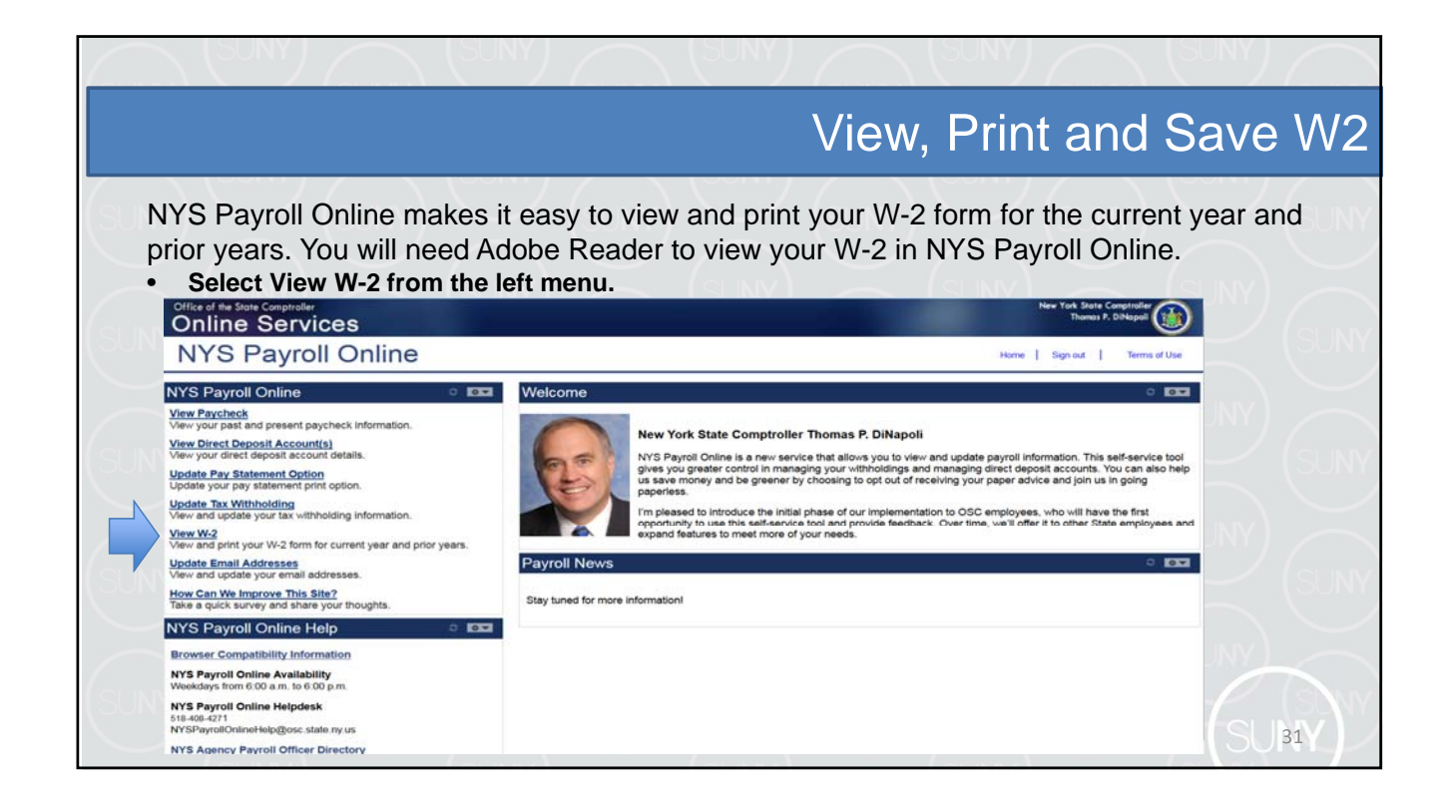

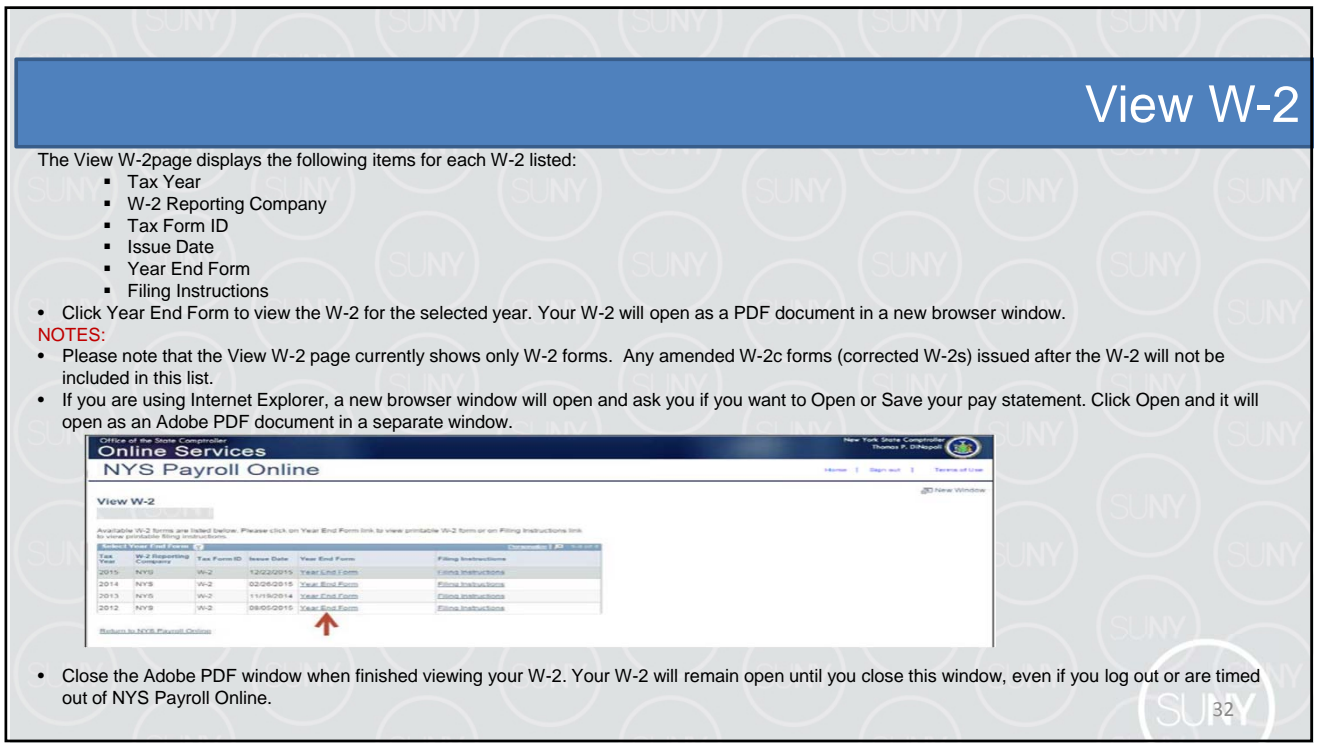

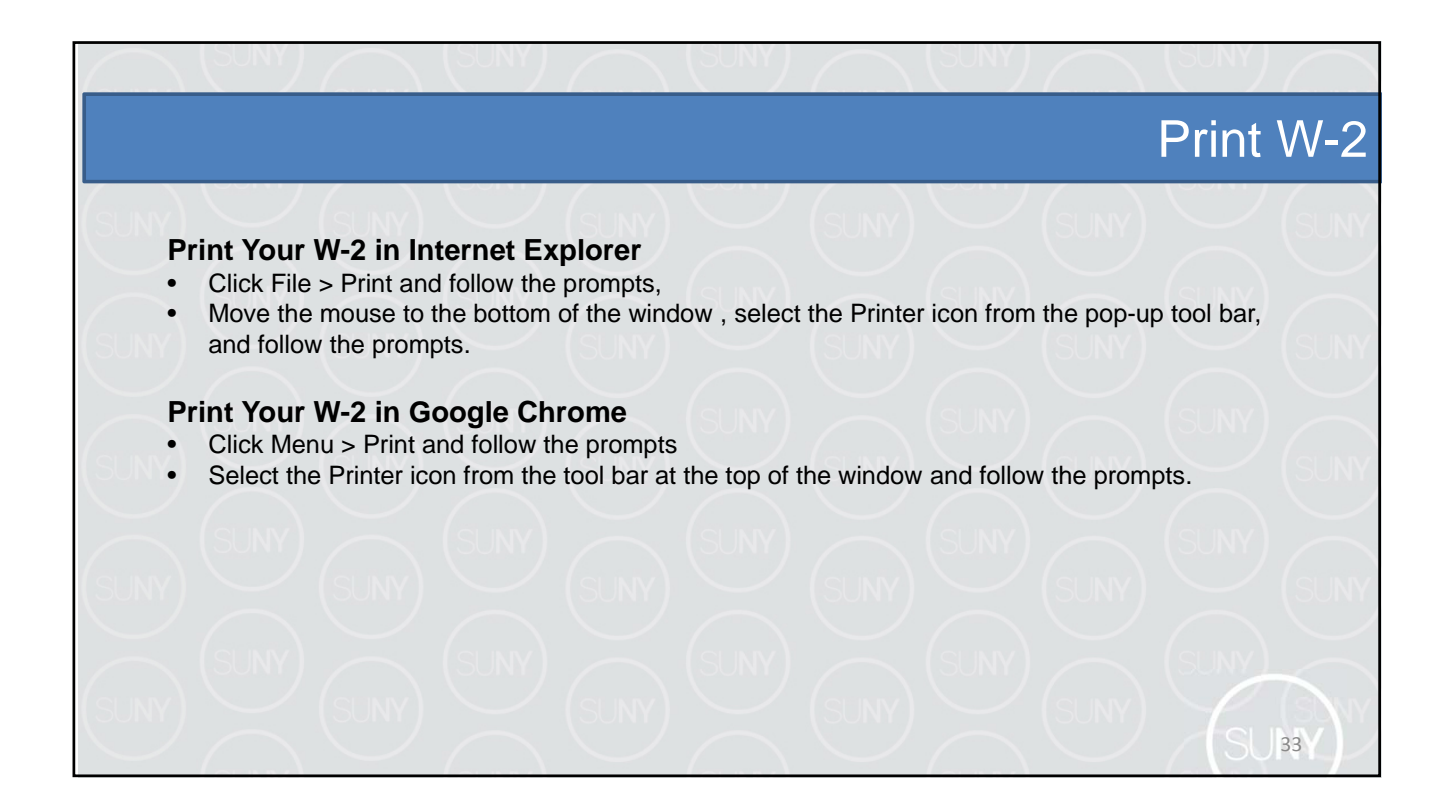

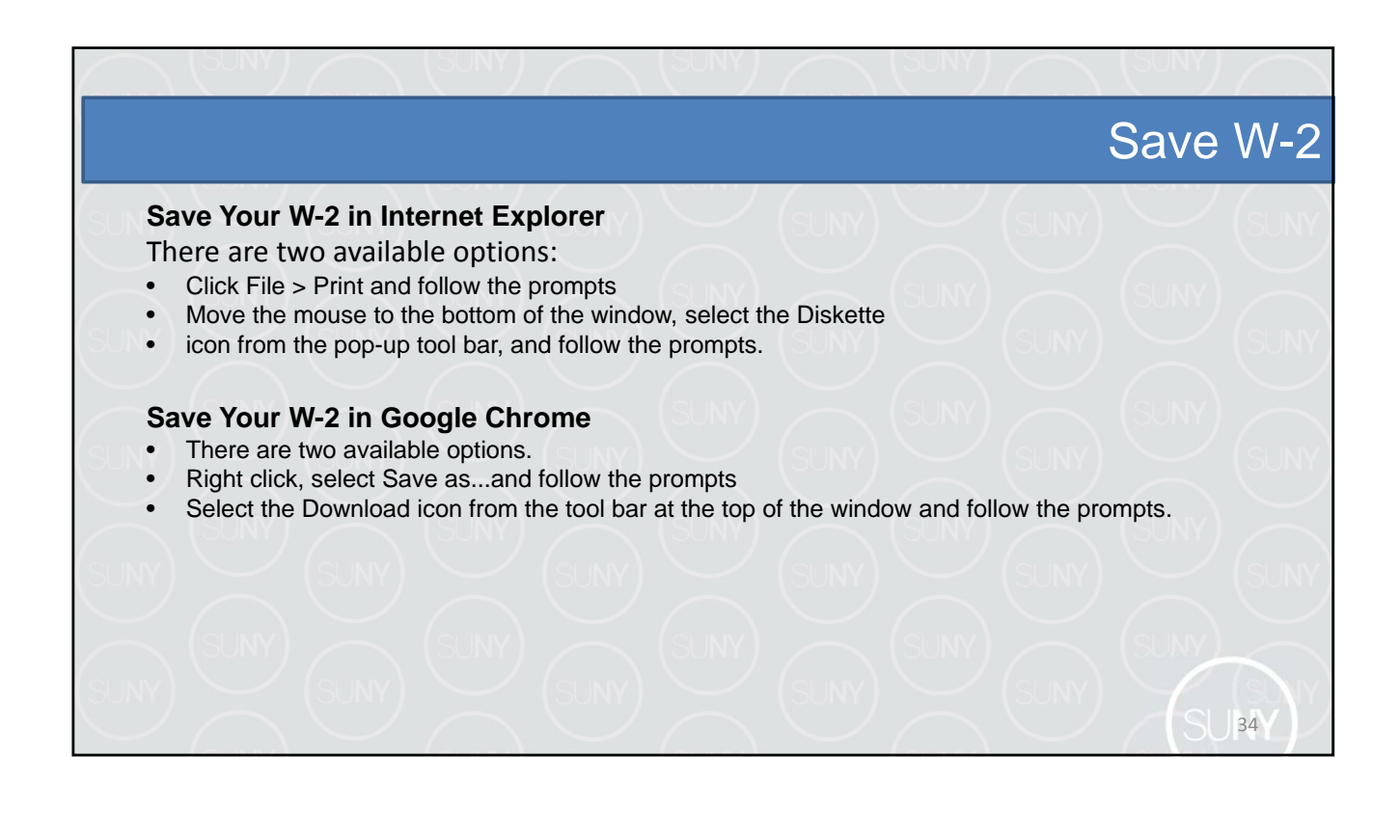

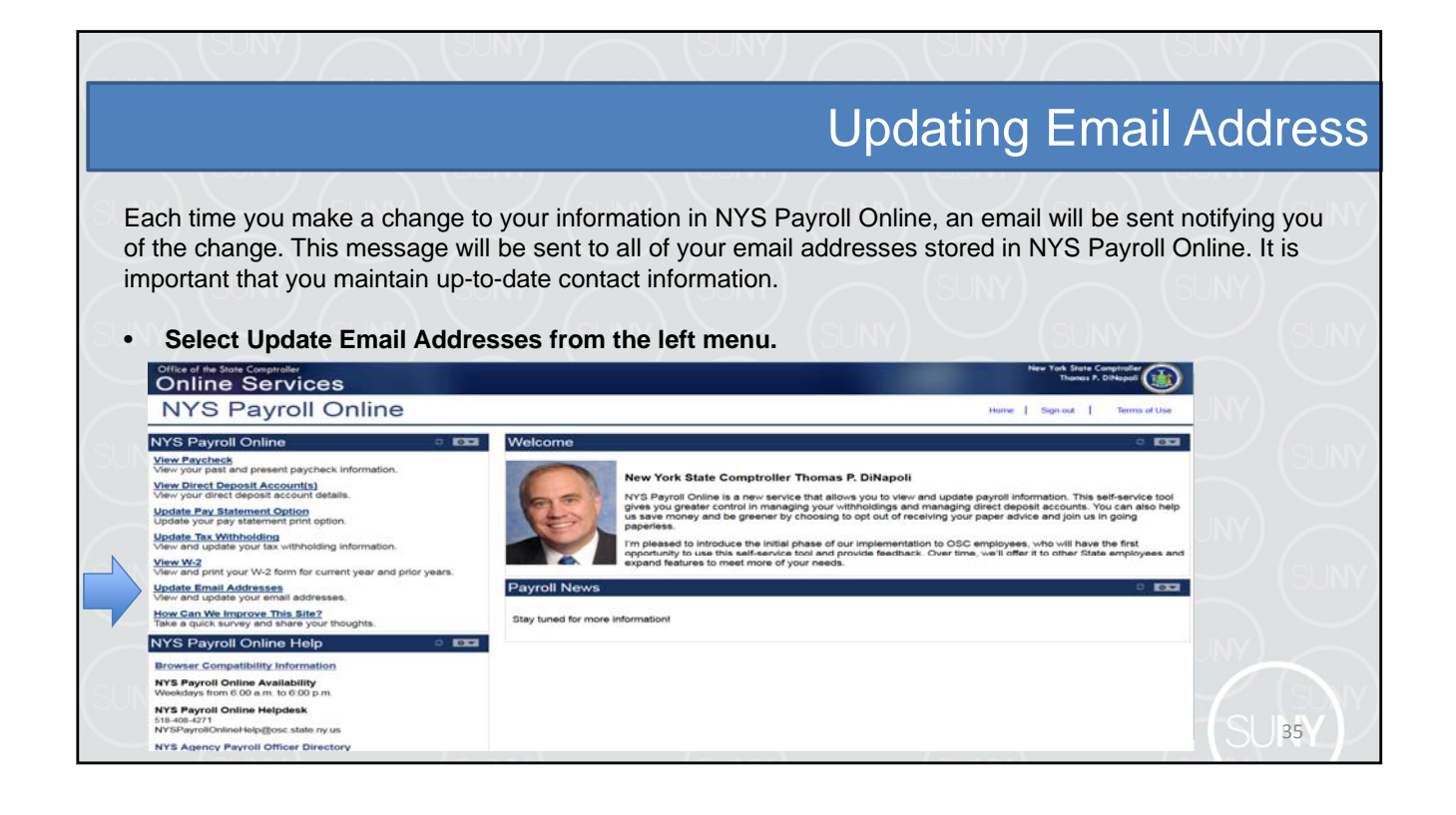

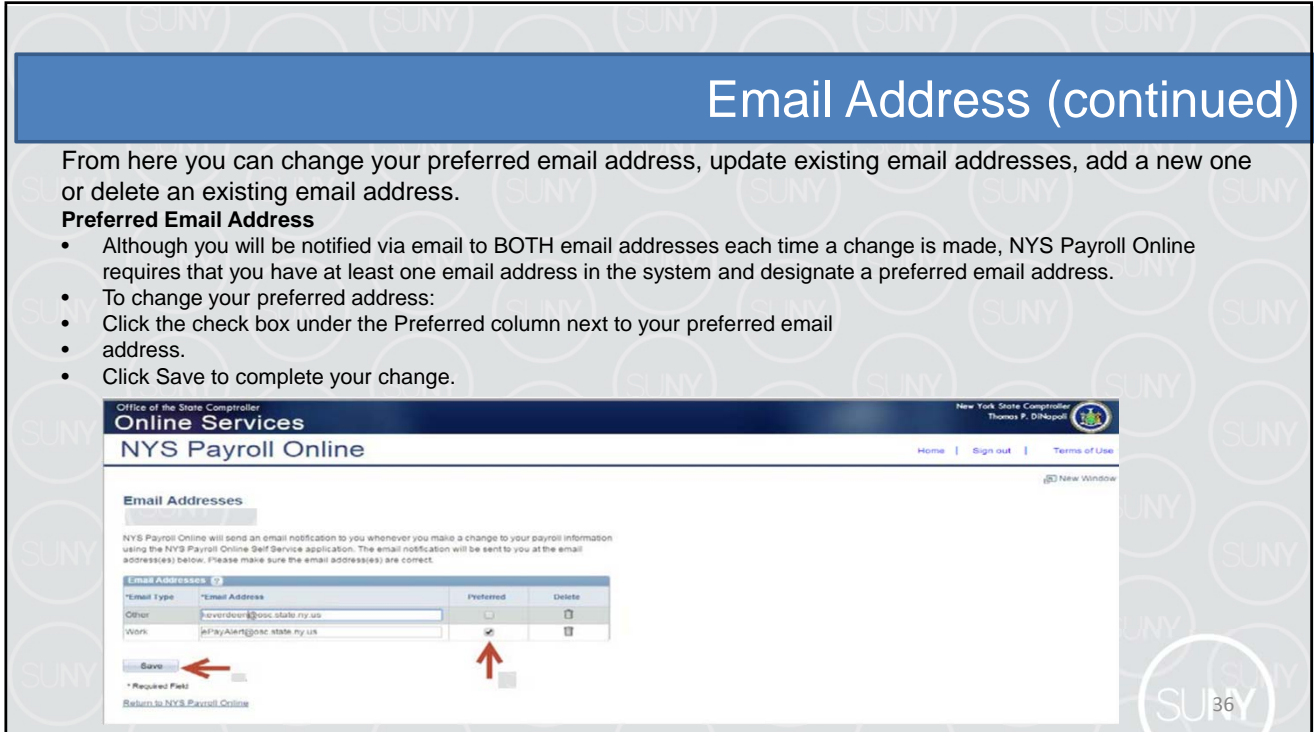

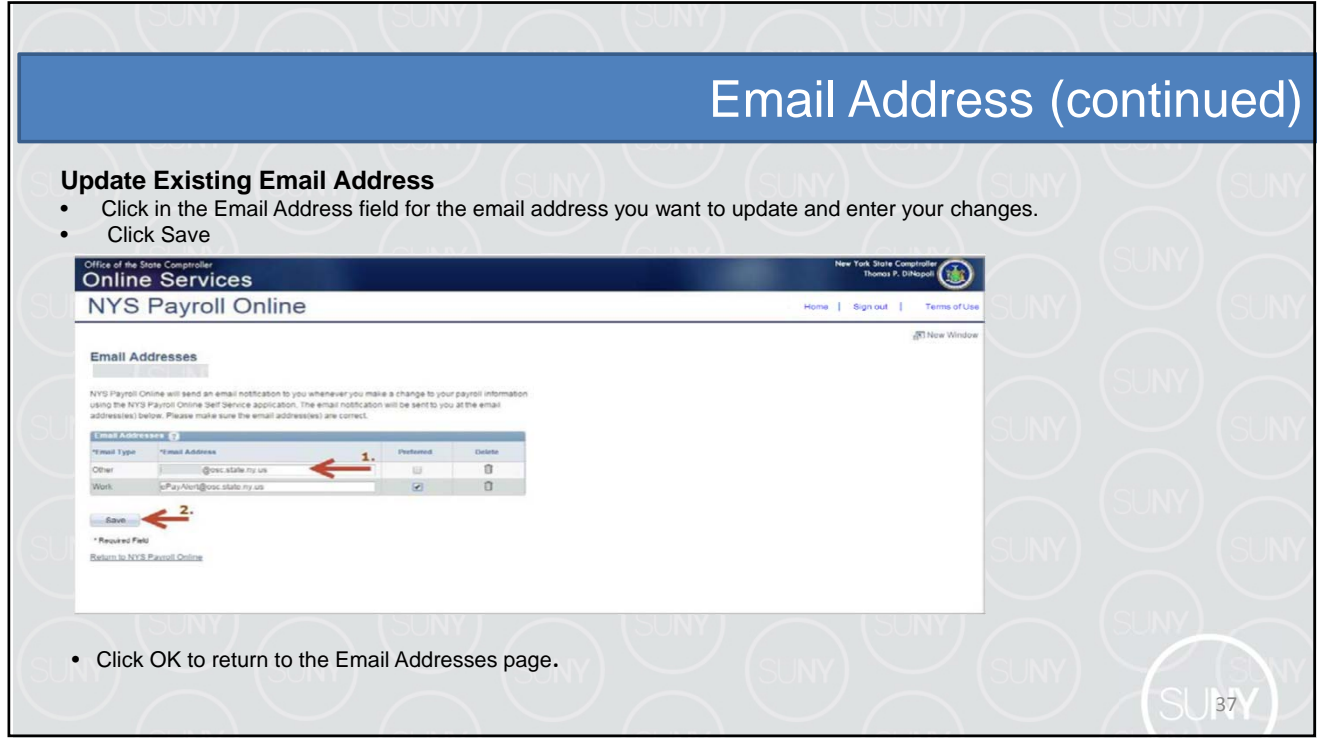

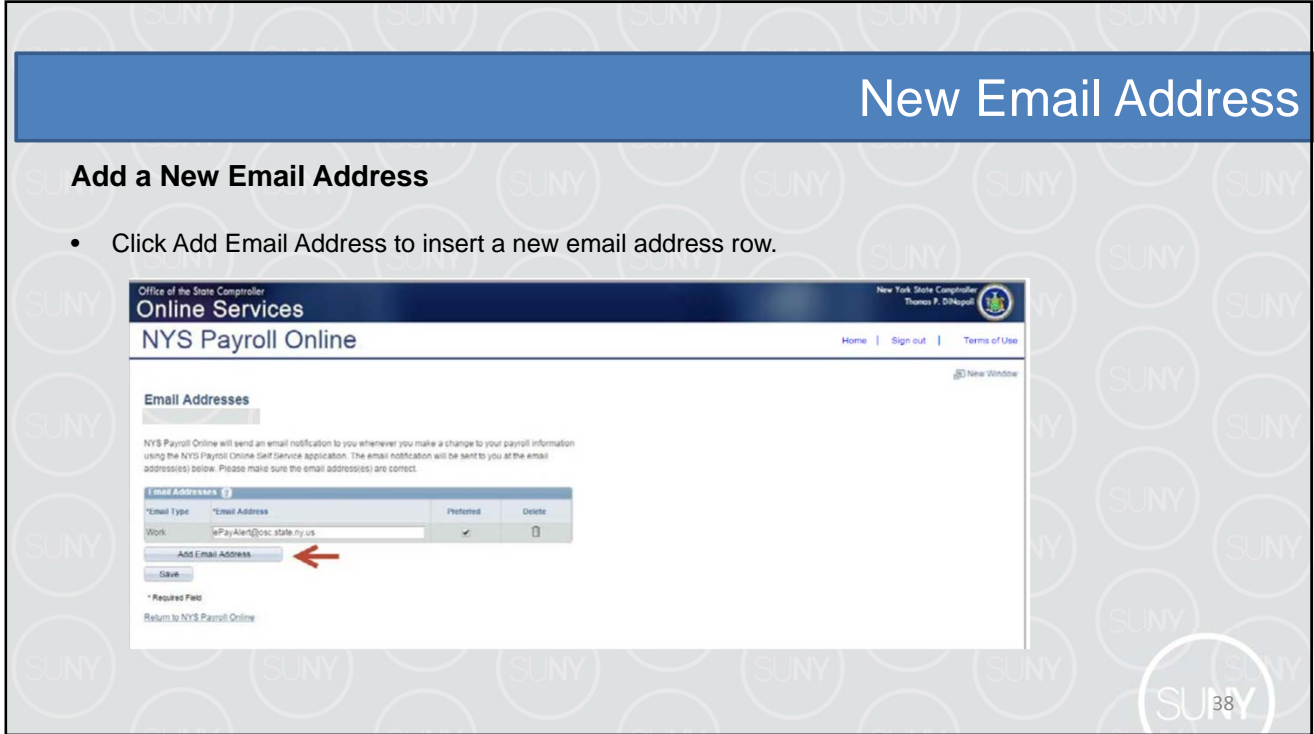

٦

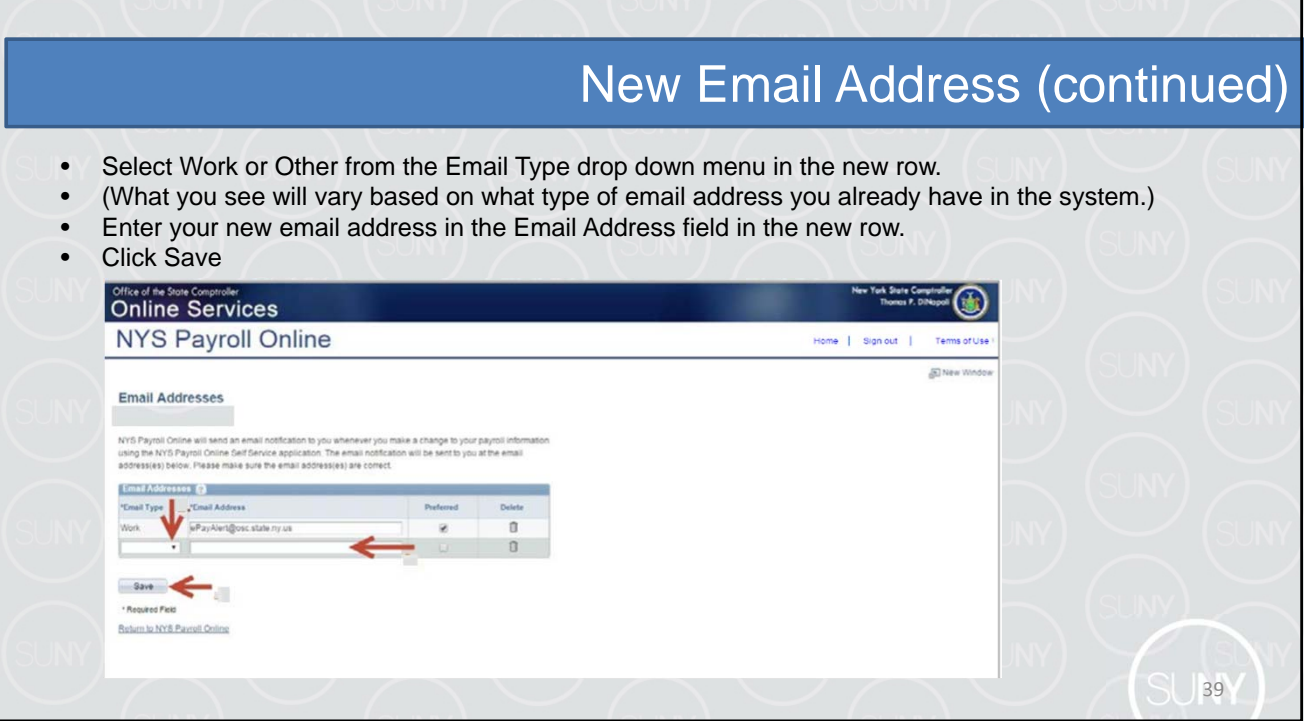

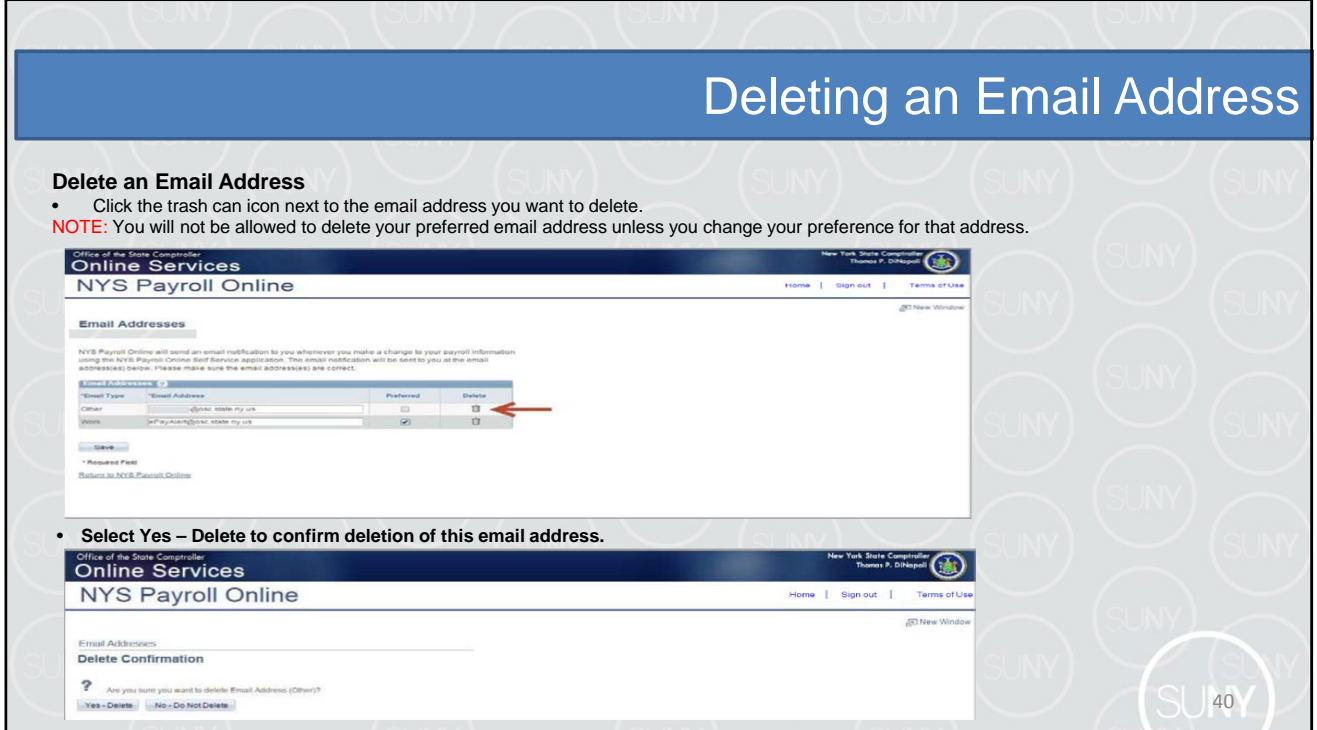

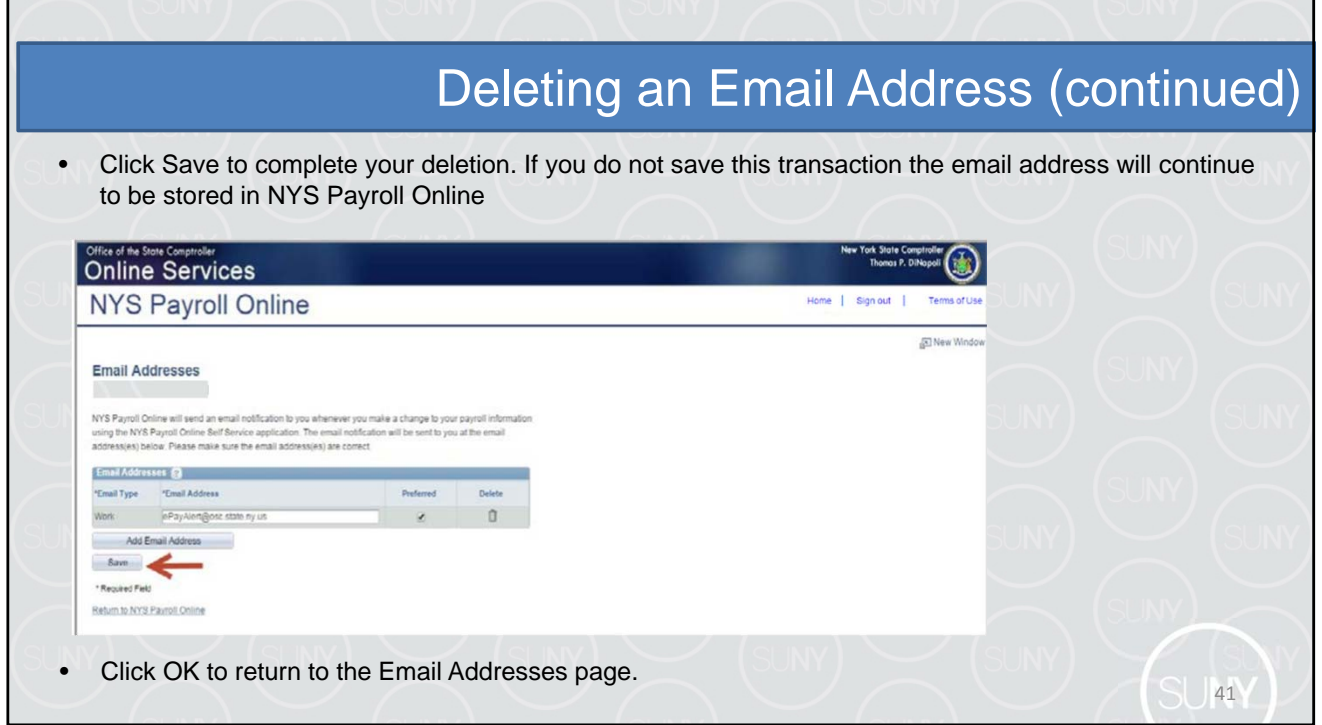

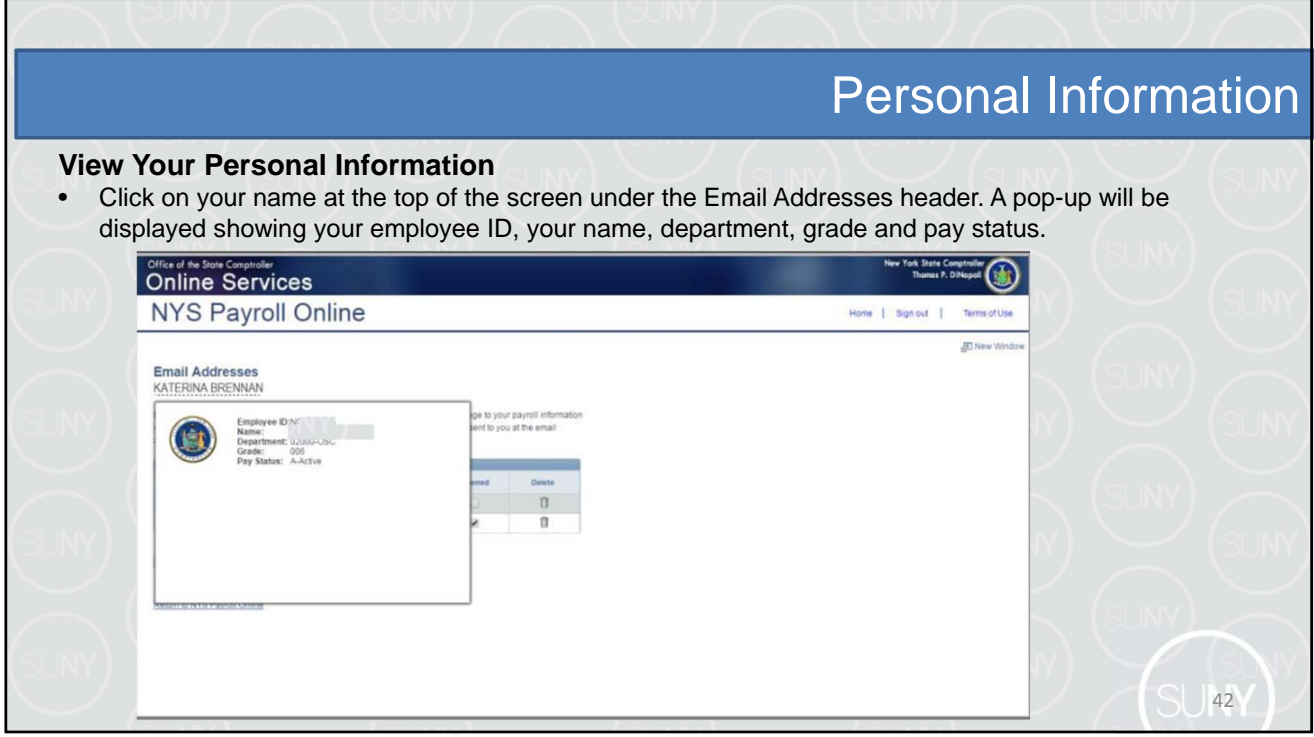

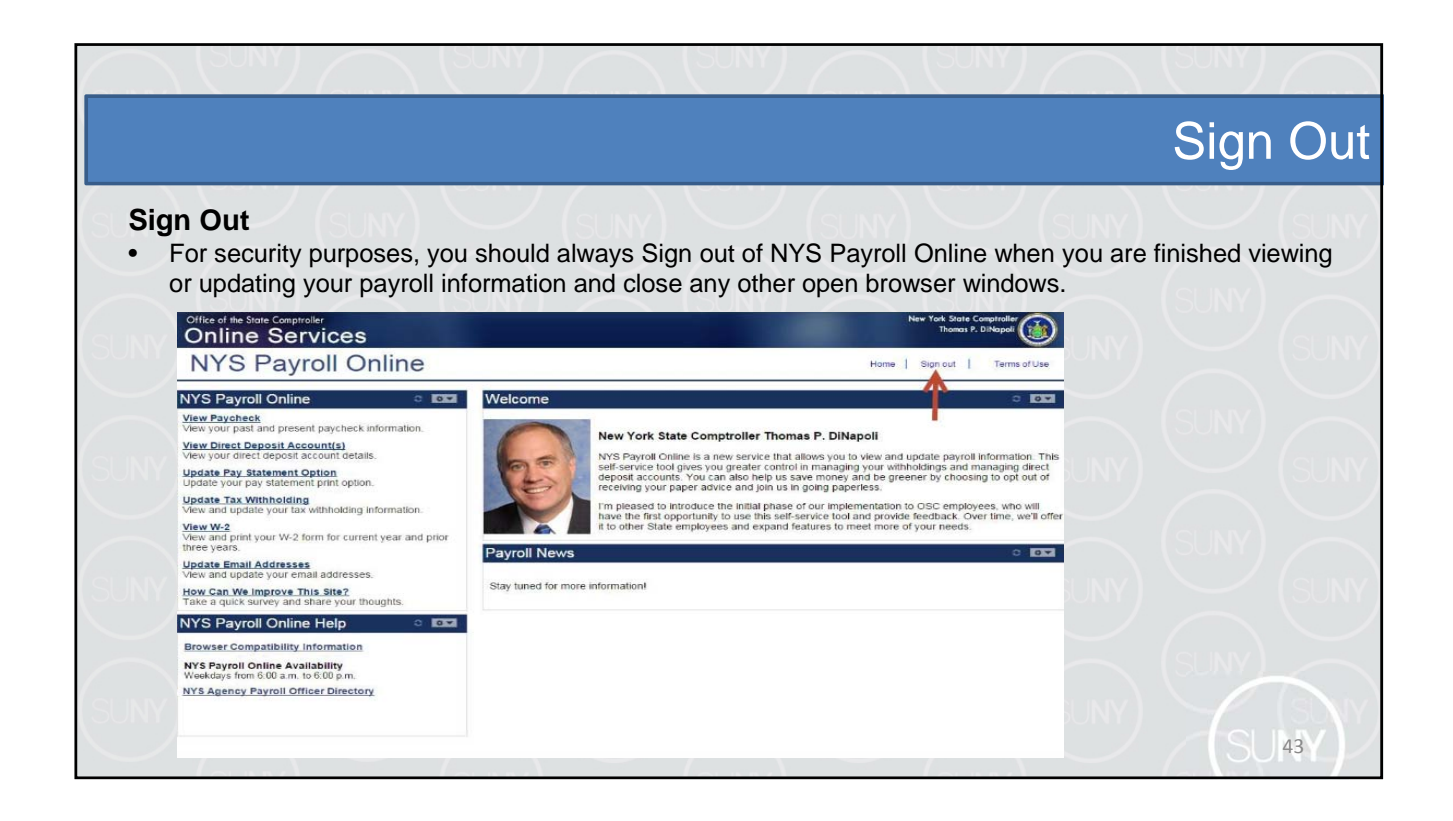

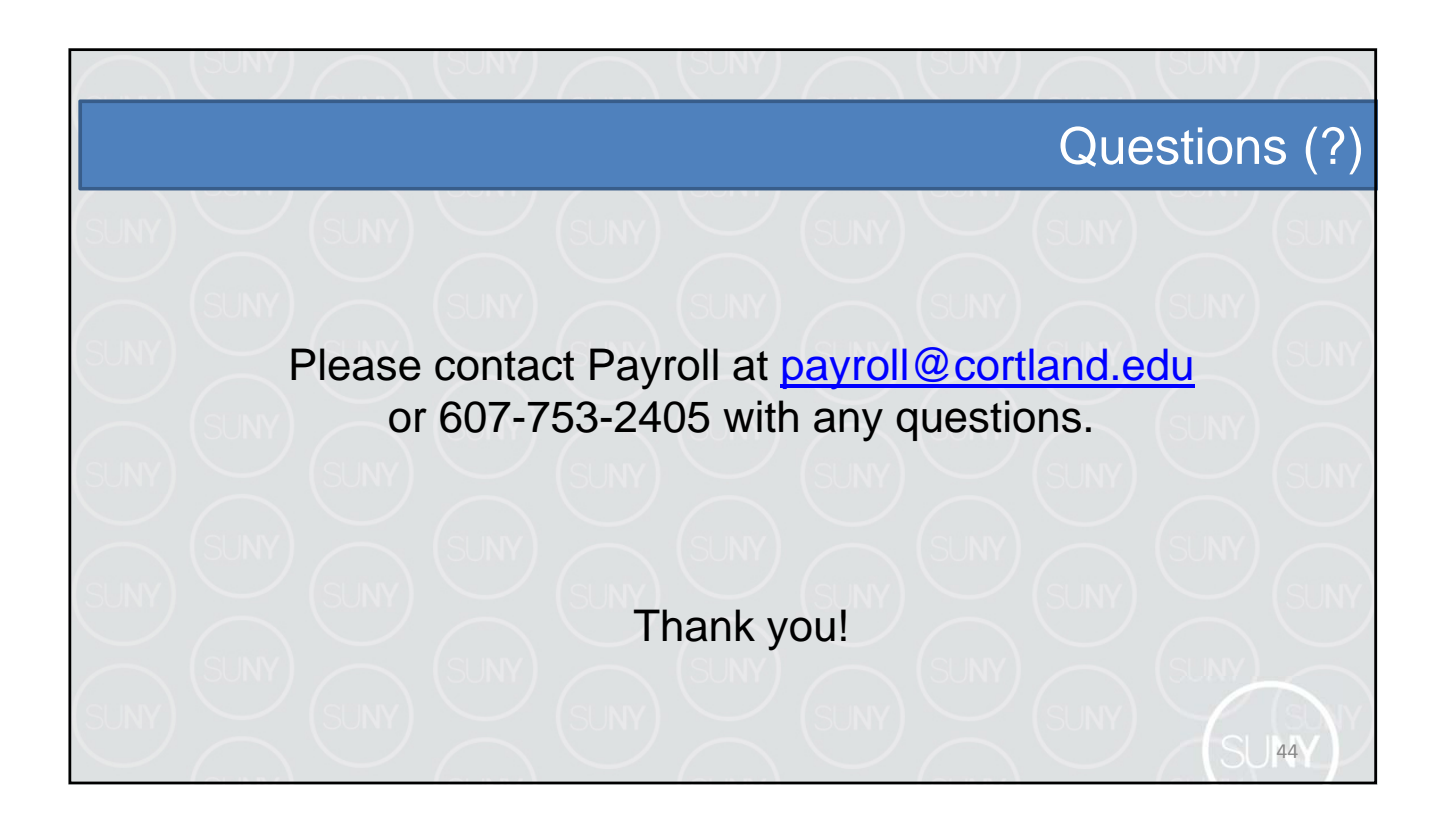